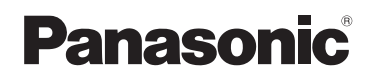

# **Manuel d'utilisation Fonctions de base**

Appareil photo numérique/Kit d'objectif/ Kit avec deux objectifs zoom/Boîtier

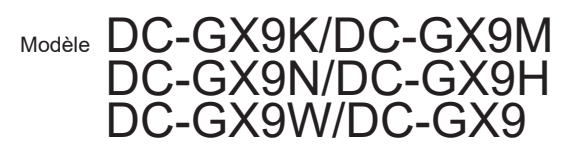

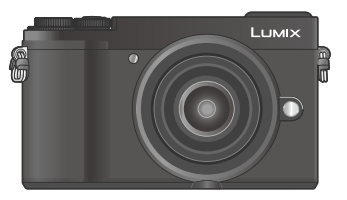

## LUMIX

Veuillez lire attentivement les présentes instructions avant d'utiliser ce produit, et conserver ce manuel pour utilisation ultérieure.

Pour des instructions plus détaillées, veuillez consulter le « Manuel d'utilisation Fonctions avancées (format PDF) », que vous pouvez télécharger du site Web. (→94)

Web Site: http://www.panasonic.com

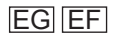

DVQX1383ZB M0118KZ1072

#### **À notre clientèle,**

Nous tenons à vous remercier d'avoir choisi cet appareil photo numérique Panasonic. Veuillez lire attentivement le présent manuel et le conserver pour référence ultérieure. Veuillez noter que les véritables commandes, composantes, options de menu, etc., de votre appareil photo numérique peuvent avoir une apparence différente de celle des illustrations du présent manuel d'utilisation.

#### **Il importe de respecter les droits d'auteur.**

• L'enregistrement de bandes ou de disques préenregistrés ou de tout autre matériel publié ou diffusé pour des buts autres qu'un usage privé et personnel peut violer les lois de droits d'auteur. Même sous des buts d'usage privé, l'enregistrement de certain matériel peut-être réservé.

### **Pour votre sécurité**

### **AVERTISSEMENT :**

**Pour réduire les risques d'incendie, de choc électrique ou de dommages au produit,**

- **Ne pas exposer l'appareil à la pluie, à l'humidité, à l'égouttement ou aux éclaboussures.**
- **Utiliser les accessoires recommandés.**
- **Ne pas retirer les couvercles.**
- **Ne pas réparer cet appareil soi-même. Confier toute réparation au personnel de service après-vente qualifié.**

La prise de courant doit se trouver à proximité de l'appareil et être facilement accessible.

#### ■**Inscriptions d'identification du produit**

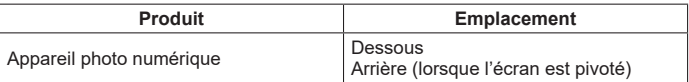

### **Déclaration de Conformité (DoC) pour l'UE:**

Par la présente, *"Panasonic Entertainment & Communication Co., Ltd."* déclare que ce produit est en conformité avec les exigences essentielles et les autres clauses justificatives de la Directive 2014/53/UE.

Les clients peuvent télécharger une copie de la DoC originale de nos produits RE sur notre serveur de DoC:

https://www.ptc.panasonic.eu/compliance-documents Importateur:

Panasonic Marketing Europe GmbH

Représentant autorisé dans l'UE:

Panasonic Testing Centre, Winsbergring 15, 22525 Hambourg, Allemagne

Puissance maximale et bandes de fréquence de fonctionnement du transmetteur

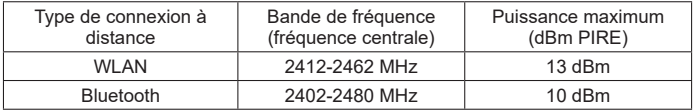

### ■**À propos de la batterie**

## **ATTENTION**

- Danger d'explosion si la batterie est remplacée de manière incorrecte. Remplacez-la uniquement par le type recommandé par le fabricant.
- Avant de jeter les batteries, veuillez contacter l'autorité locale compétente ou le revendeur pour connaître la méthode adéquate de le faire.
- Ne pas chauffer ou exposer à une flamme.
- Ne pas laisser les batteries dans un véhicule exposé directement aux rayons du soleil pour une période prolongée, portes et fenêtres fermées.
- Ne l'exposez pas à une pression atmosphérique faible en haute altitude.
- Ne l'exposez pas à une pression atmosphérique extrêmement faible, cela risque de provoquer des explosions ou une fuite de liquides et de gaz inflammables.

### **Avertissement**

Risque d'incendie, d'explosion et de brûlures. Ne pas démonter, chauffer à plus de 60 °C ou incinérer.

### ■**À propos de l'adaptateur secteur (fourni)**

#### **ATTENTION !**

**Pour réduire les risques d'incendie, de choc électrique ou de dommages au produit,**

- **Ne pas installer ni placer l'appareil dans une bibliothèque, un placard renfermé ni aucun autre espace réduit. S'assurer que l'appareil est bien aéré.**
- L'adaptateur secteur est en mode d'attente lorsque la fiche secteur est branchée. Le circuit primaire demeure « sous tension » tant que la fiche secteur reste branchée sur une prise de courant.

#### ■**Précautions à prendre pour l'utilisation**

- N'utilisez pas d'autres câbles de connexion USB que celui fourni.
- Utilisez un « micro câble HDMI grande vitesse » avec le logo HDMI. Les câbles non conformes à la norme HDMI ne fonctionneront pas. « Micro câble HDMI grande vitesse » (Fiche de type D-type A, 2 m (6,6 pi) de long maximum)

#### **Gardez l'appareil le plus loin possible des appareils électromagnétiques (tels que fours à micro-ondes, téléviseurs, consoles de jeu, etc.).**

- Si vous utilisez l'appareil sur ou près d'un téléviseur, les images et/ou le son de l'appareil peuvent être affectés par le rayonnement des ondes électromagnétiques.
- N'utilisez pas l'appareil près d'un téléphone cellulaire, car le bruit émis par ce dernier risquerait d'affecter les images et/ou le son.
- Les données enregistrées risquent d'être endommagées, ou les images déformées par les puissants champs magnétiques générés par les haut-parleurs ou les gros moteurs.
- Le rayonnement d'ondes électromagnétiques peut affecter cet appareil, ainsi que déformer les images et/ou le son.
- Si cet appareil est affecté par un appareil électromagnétique et ne fonctionne plus correctement, mettez-le hors tension et retirez la batterie ou débranchez l'adaptateur secteur. Ensuite, réinsérez la batterie ou rebranchez l'adaptateur secteur et mettez l'appareil sous tension.

#### **N'utilisez pas l'appareil près des émetteurs radio ou des lignes haute tension.**

• Si vous enregistrez près d'émetteurs radio ou de lignes haute tension, les images et/ou le son enregistrés risquent d'être affectés.

- **Pour nettoyer l'appareil photo, retirez la batterie, le coupleur c.c. (DMW-DCC11 : en option) ou une carte, ou bien débranchez la fiche du cordon d'alimentation de la prise de courant, puis essuyez avec un chiffon doux et sec.**
- **N'appuyez pas trop fort sur l'écran.**
- **N'appuyez pas trop fort sur l'objectif.**
- **Ne laissez pas l'appareil photo entrer en contact avec des pesticides ou des substances volatiles (ils peuvent endommager la surface ou causer le détachement du revêtement).**
- **Ne mettez pas en contact des produits en plastique ou en caoutchouc avec l'appareil photo pendant une période prolongée.**
- **N'utilisez pas de solvants comme du benzène, du diluant, de l'alcool, des détergents ménagers, etc., pour nettoyer l'appareil photo, car cela peut détériorer le boîtier externe ou décoller le revêtement.**
- **Ne laissez pas l'appareil photo avec l'objectif tourné vers le soleil, car les rayons du soleil peuvent provoquer son dysfonctionnement.**
- **Utilisez toujours les cordons et les câbles fournis.**
- **N'utilisez pas de rallonges avec le cordon ou les câbles fournis.**
- **Pendant que l'appareil photo accède à la carte (pour une opération telle que l'écriture, la lecture, la suppression d'images ou le formatage), évitez de mettre l'appareil photo hors marche et de retirer la batterie, la carte, l'adaptateur secteur (DMW-AC10E : en option) ou le coupleur c.c. (DMW-DCC11 : en option). En outre, évitez de soumettre l'appareil photo à des vibrations, à des chocs ou à l'électricité statique.**
- Les données sur la carte peuvent être endommagées ou perdues en raison d'ondes électromagnétiques, d'électricité statique ou d'une panne de l'appareil photo ou de la carte. Nous vous recommandons de conserver les données importantes sur un ordinateur ou autre.
- Ne formatez pas la carte sur votre ordinateur ou un autre équipement. Formatezla uniquement sur l'appareil photo pour garantir le bon fonctionnement.
- **La batterie de l'appareil photo n'est pas chargée à la sortie d'usine. Chargez la batterie avant l'utilisation.**
- **La batterie est une batterie au lithium-ion rechargeable. Si la température est trop élevée ou trop basse, la durée de fonctionnement de la batterie raccourcira.**
- La batterie chauffe après utilisation ainsi que pendant et après la charge. L'appareil photo chauffe également en cours d'utilisation. Il ne s'agit pas d'un dysfonctionnement.
- **Ne laissez aucun objet métallique (tel qu'une agrafe) près des zones de contact de la fiche du cordon d'alimentation ou à proximité des batteries.**
- Rangez la batterie dans un endroit frais et sec dont la température est relativement stable : (Température recommandée : 15 °C à 25 °C (59 °F à 77 °F), humidité relative : 40%RH à 60%RH)
- **Ne rangez pas la batterie complètement chargée pendant une période prolongée.** Lorsque vous rangez la batterie pendant une période prolongée, nous vous recommandons de la charger une fois par an. Retirez la batterie de l'appareil photo et rangez-la à nouveau une fois qu'elle est complètement déchargée.

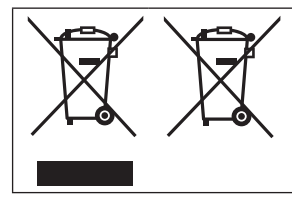

Ces symboles signifient que l'équipement électronique et électrique ou les batteries usagées doivent être collectés séparément en vue de leur élimination. Des informations plus détaillées sont

contenues dans le « Manuel d'utilisation Fonctions avancées (format PDF) ».

## **Comment utiliser ce manuel**

### **Mode d'enregistrement : <b>ministry** PASMAIS

• Dans les modes d'enregistrement affichant les icônes en noir, vous pouvez sélectionner et exécuter les menus et fonctions indiqués.

 (Mode personnalisé) a différentes fonctions selon le mode d'enregistrement enregistré.

### ■**À propos des symboles dans le texte**

MENU Indique que le menu peut être réglé en appuyant sur la touche [MENU/SET].

Les étapes de réglage d'une option de menu sont décrites comme suit :  $\blacksquare$  $\blacksquare$   $\blacksquare$   $\$ 

- Dans ce manuel d'utilisation, le haut, le bas, la gauche et la droite de la touche de curseur sont indiqués par  $\blacktriangle \blacktriangledown \blacktriangle \blacktriangleright$ .
- Le fonctionnement des molettes est illustré ci-dessous.

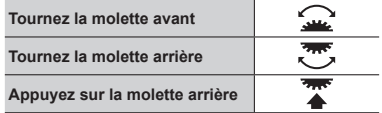

• Les descriptions dans ce manuel d'utilisation sont basées sur l'objectif interchangeable (H-FS12032).

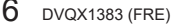

## **Table des matières**

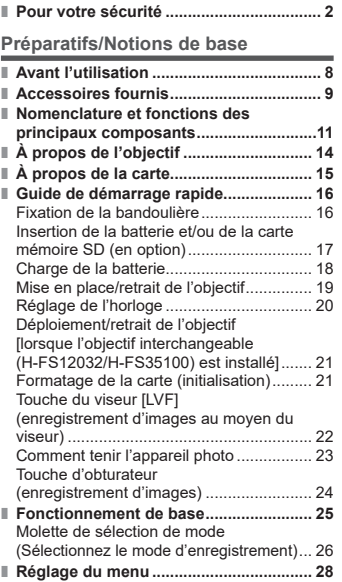

#### **Enregistrement**

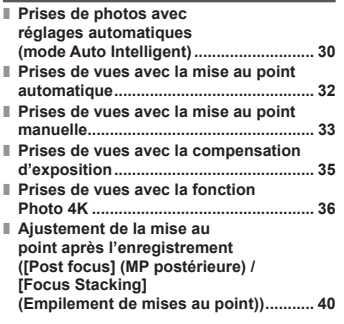

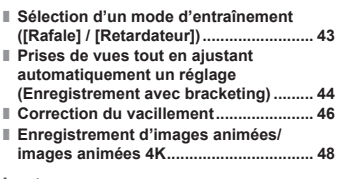

#### **Lecture**

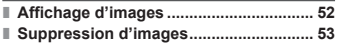

#### **Menu**

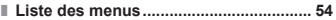

#### **Wi-Fi/Bluetooth**

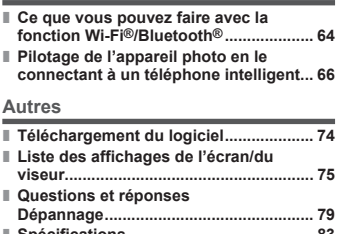

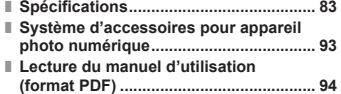

## **Avant l'utilisation**

#### ■**Manipulation de l'appareil photo**

#### **Évitez que l'appareil photo ne soit soumis à toute vibration, force ou pression excessive.**

- ●Évitez d'utiliser l'appareil photo dans les conditions suivantes, qui peuvent abîmer l'objectif, l'écran, le viseur ou le boîtier de l'appareil photo. Cela peut également causer le dysfonctionnement de l'appareil photo ou rendre l'enregistrement impossible.
	- Échapper ou heurter l'appareil photo sur une surface dure
	- Appuyer trop fort sur l'objectif ou sur l'écran

#### **L'appareil photo n'est pas résistant aux poussières, aux éclaboussures ni à l'eau. Évitez d'utiliser l'appareil photo dans les emplacements trop poussiéreux ou sableux, ou là où il risque d'entrer en contact avec de l'eau.**

- ●Évitez l'utilisation dans les conditions suivantes, car le sable, l'eau ou des corps étrangers risqueraient de pénétrer dans l'appareil photo par l'objectif ou par les interstices autour des touches. Soyez tout particulièrement prudent, car dans de telles conditions l'appareil photo peut subir des dommages, dont certains irréparables.
	- Dans les emplacements très poussiéreux ou sablonneux
	- Sous la pluie ou à la plage, là où l'appareil photo peut être exposé à l'eau

#### **Si du sable, de la poussière ou des liquides comme des gouttes d'eau adhèrent à l'écran, essuyez-les à l'aide d'un chiffon doux et sec.**

●Sinon, l'écran pourrait répondre de façon incorrecte aux commandes tactiles.

**Ne placez pas vos mains à l'intérieur de la monture du boîtier de l'appareil photo numérique. Étant donné que le capteur est un appareil de précision, cela peut provoquer un dysfonctionnement ou des dommages.**

**Si vous secouez l'appareil photo alors qu'il est hors marche, ses capteurs peuvent bouger ou bien un cliquetis peut être audible. Ce bruit est généré par le stabilisateur d'image intégré au boîtier et il ne s'agit pas d'un dysfonctionnement.**

**Ne laissez pas près de cet appareil des objets comme les cartes de crédit sensibles au magnétisme. Les données présentes sur ces objets pourraient être altérées et devenir inutilisables.**

#### ■ Condensation (lorsque l'objectif, l'écran ou le viseur sont embués)

- ●Il y a risque de condensation lorsque l'appareil photo est exposé à des changements brusques de température ou de taux d'humidité. Évitez ces conditions, qui peuvent salir l'objectif, l'écran ou le viseur, causer de la moisissure ou abîmer l'appareil photo.
- ●En cas de condensation, mettez l'appareil photo hors tension et attendez environ deux heures avant de le réutiliser. La buée disparaîtra naturellement une fois l'appareil photo ajusté à la température ambiante.

## **Accessoires fournis**

Avant d'utiliser l'appareil photo, vérifiez la présence de tous les accessoires fournis. Les numéros de pièce indiqués sont ceux de février 2018. Ils peuvent être sujets à des modifications.

Boîtier de l'appareil photo numérique (Désigné par le terme **boîtier de l'appareil photo** dans le texte)

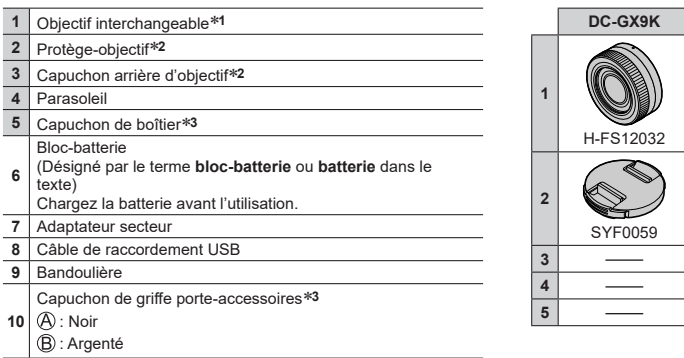

**<sup>1</sup>** Désigné par le terme objectif dans le texte.

**<sup>2</sup>** Fixé à l'objectif interchangeable au moment de l'achat.

**<sup>3</sup>** Fixé au boîtier de l'appareil photo au moment de l'achat.

- L'objectif interchangeable (H-FS12032) est fixé au boîtier de l'appareil photo au moment de l'achat.
- **Les cartes sont vendues en option.** (Dans le texte, le terme « carte » désigne les cartes mémoire SD, les cartes mémoire SDHC et les cartes mémoire SDXC.)
- En cas de perte des accessoires fournis, informez-vous auprès du revendeur ou du centre de service après-vente le plus près. (Il est possible d'acheter les accessoires séparément.)
- Veuillez respecter la réglementation locale pour la mise au rebut de toutes les pièces d'emballage.
- Les illustrations et captures d'écran dans ce manuel d'utilisation peuvent être différentes du véritable produit.

#### Préparatifs/Notions de base

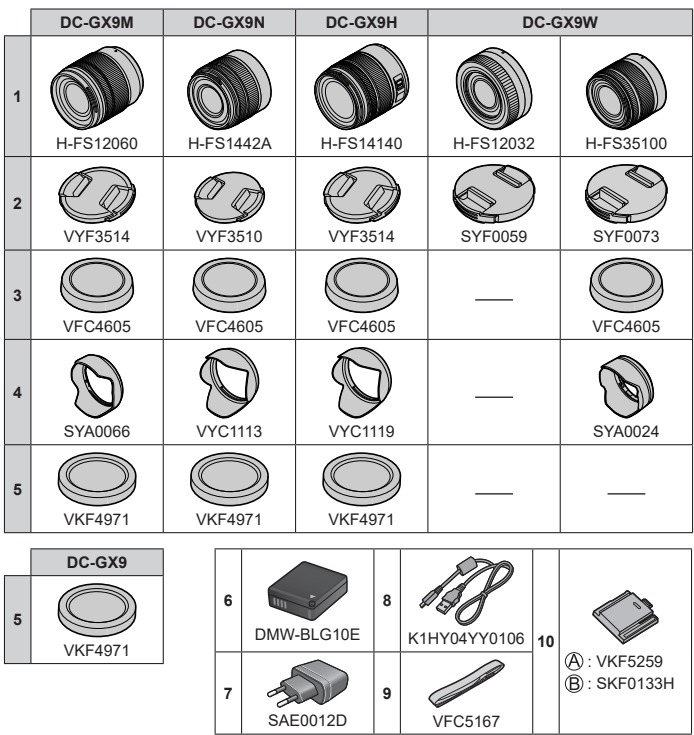

• Certaines trousses d'appareil photo numérique peuvent ne pas être disponibles dans votre région.

## **Nomenclature et fonctions des principaux composants**

#### ■**Boîtier de l'appareil photo**

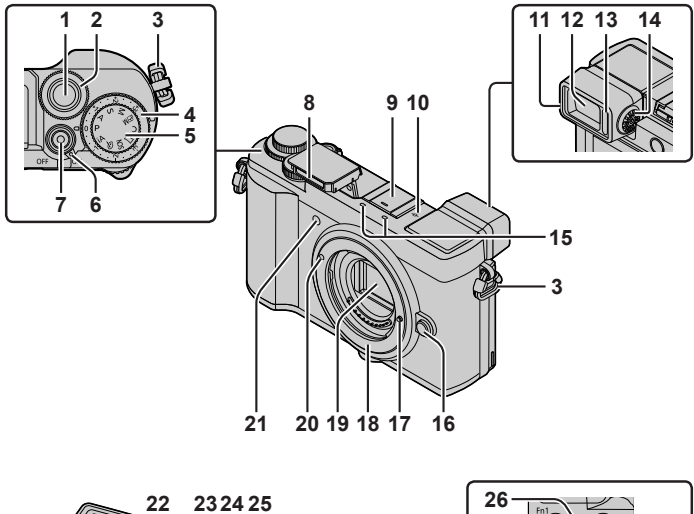

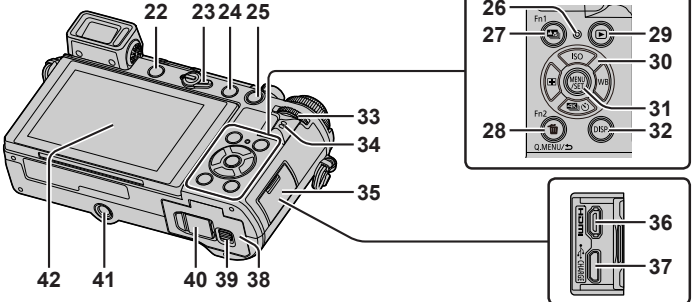

**Les touches de fonction [Fn4] à [Fn8] sont des icônes tactiles.** Elles peuvent être affichées en touchant l'onglet [[m]] sur l'écran d'enregistrement.

- 1 Touche d'obturateur (→24)
- 2 Molette avant (→25)
- 3 Œillet de bandoulière (→16)
- 4 Molette de compensation d'exposition  $(–31, 35)$
- 5 Molette de sélection de mode (→26)
- 6 Commutateur [ON/OFF] de l'appareil photo  $(\rightarrow 20)$
- 7 Touche d'images animées (→48)
- 8 Flash (→23)
- 9 Griffe porte-accessoires (Capuchon de griffe porte-accessoires)  $(\rightarrow 13)$
- 10 Marque de référence pour la distance de mise au point
- 11 Œilleton
- 12 Viseur (→22)
- 13 Détecteur oculaire (→22)
- 14 Molette de réglage de la dioptrie (→22)
- 15 Microphones stéréo (→23)
- 16 Touche de déverrouillage de l'objectif  $(\rightarrow 20)$
- 17 Tige de verrouillage de l'objectif
- 18 Monture
- 19 Capteur
- 20 Repère pour la mise en place de l'objectif  $(\rightarrow 19)$
- 21 Indicateur de retardateur / Lampe d'assistance MPA (→23)
- 22 Touche du viseur [LVF] (→22) / Touche [Fn3]  $(\rightarrow 29)$
- 23 Sélecteur du mode mise au point  $( \rightarrow 32, 33)$
- 24 Touche  $\left[\frac{1}{2}\right]$  (ouverture du flash)
	- Le flash s'ouvre et l'enregistrement avec le flash est désormais possible.
	- Lorsque vous prenez des images au flash avec le parasoleil en place, le bas de la photo peut devenir sombre et la commande du flash peut être désactivée, car la photo au flash pourrait être obscurcie par le parasoleil. Il est recommandé de retirer le parasoleil.
- 25 Touche de verrouillage de la mise au point et de l'exposition automatiques **IAF/AE LOCKI** 
	- Vous pouvez enregistrer des images en verrouillant la mise au point et/ou l'exposition.
- 26 Voyant de charge  $(\rightarrow 18, 19)$  / Voyant de connexion SANS FIL (→65)
- 27 Touche [**20**] ([Post focus] (MP postérieure)) (→40) / Touche [Fn1] (→29)
- 28 Touche  $\lceil \overline{m} \rceil$  (Supprimer) ( $\rightarrow$  53) / Touche de menu rapide [Q.MENU/ $\bigcirc$ ] (Annuler)  $(\rightarrow 29)$  / Touche [Fn2]  $(\rightarrow 29)$
- 29 Touche  $[\triangleright]$  (Lecture) ( $\rightarrow$ 52)
- 30 Touche de curseur (→25)
- 31 Touche de menu/réglage [MENU/SET] • Confirmation du contenu du réglage, etc., exécutée.
- 32 Touche d'affichage [DISP.] • Utilisez-la pour changer l'affichage.
- 33 Molette arrière (→25)
- 34 Haut-parleur (→23)
- 35 Cache-prises (→18)
- 36 Prise [HDMI]
	- Vous pouvez afficher les images sur l'écran d'un téléviseur en raccordant l'appareil photo au téléviseur à l'aide du câble micro HDMI.
- 37 Prise [USB/CHARGE] (→18)
- 38 Couvercle du logement de la carte/batterie  $(\rightarrow 17)$
- 39 Levier de dégagement (→17)
- 40 Couvercle du coupleur c.c. (→93)
- 41 Monture de trépied
	- Ne fixez pas cet appareil à un trépied dont la vis a une longueur de 5,5 mm (0,22 po) ou plus. Vous risqueriez autrement d'endommager cet appareil ou celui-ci pourrait ne pas être solidement fixé au trépied.
- 42 Écran tactile (→27) / écran (→75)
- ●Utilisez toujours un adaptateur secteur de marque Panasonic  $(DMW-AC10E : en option)$ .  $(\rightarrow 93)$ Lorsque vous utilisez un adaptateur secteur, assurez-vous d'utiliser le coupleur c.c. Panasonic (DMW-DCC11 : en option) et l'adaptateur secteur (DMW-AC10E : en option).
- ●Gardez le cache de la griffe hors de portée des enfants pour éviter qu'il ne soit avalé.

### ■**Objectif H-FS12032**

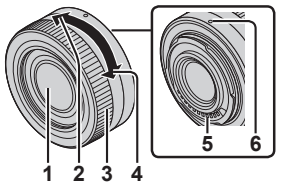

**H-FS12060**

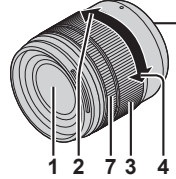

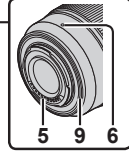

- 1 Surface de l'objectif
- 2 Téléobjectif
- 3 Bague de zoom
- 4 Grand angle
- 5 Point de contact
- 6 Repère de mise en place de l'objectif  $(\rightarrow 19)$
- 7 Bague de mise au point (→33)
- 8 Commutateur [O.I.S.] (→46)
- 9 Caoutchouc de la monture d'objectif

#### ■**Retrait du couvercle de la griffe porteaccessoires**

L'appareil photo est livré avec un couvercle de la griffe porte-accessoires installé sur la griffe porteaccessoires.

**Retirez le couvercle de la griffe porte-accessoires**  en le tirant dans le sens de la flèche 2 tout en **appuyant dans le sens de la flèche (1).** 

**H-FS35100**

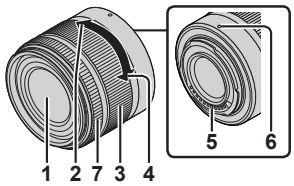

**H-FS1442A**

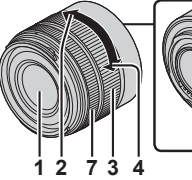

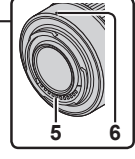

**H-FS14140**

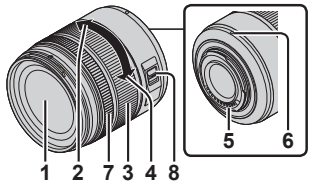

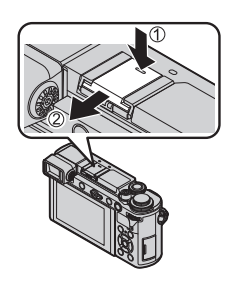

## **À propos de l'objectif**

Cet appareil peut utiliser les objectifs dédiés compatibles avec les spécifications de la monture d'objectif du système Micro Four Thirds™ (monture Micro Quatre Tiers).

Vous pouvez également utiliser un objectif de l'une des normes suivantes en fixant un adaptateur pour monture.

**Objectif Adaptateur pour monture** Objectif avec spécifications de la Objectif avec spécifications de la **Adaptateur pour monture**<br>monture Four Thirds™ (Quatre Tiers) **Adaptateur pour monture** (DMW-MA1 : en option) **FOURTHIRD** Objectif interchangeable à monture M Leica Adaptateur pour monture M<br>Adaptateur pour monture M (DMW-MA2M : en option) Objectif interchangeable à monture R Leica<br>Adaptateur pour monture R Leica (DMW-MA3R : en option)

**MICRO** 

**FOURTHIRDS** 

### **À propos du micrologiciel de votre objectif interchangeable**

Pour enregistrer de façon plus fluide, nous vous conseillons de mettre à jour la version du micrologiciel de l'objectif interchangeable.

• **Pour connaître les plus récentes informations du micrologiciel ou pour le télécharger, visitez le site d'assistance ci-dessous : http://panasonic.jp/support/global/cs/dsc/**

(Ce site n'est disponible qu'en anglais.)

• Pour vérifier la version du micrologiciel de l'objectif interchangeable, installezle sur le boîtier de l'appareil photo et sélectionnez [Aff. version] dans le menu [Config.].

## **À propos de la carte**

Vous pouvez utiliser les cartes de la norme SD suivantes.

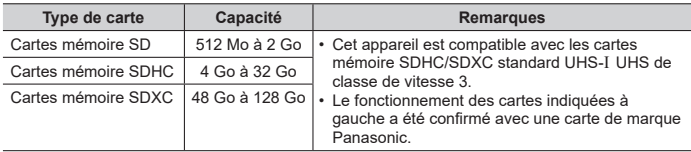

#### ■**À propos de l'enregistrement d'images animées/photo 4K et des normes de classes de vitesse**

Utilisez une carte satisfaisant les classements suivants de la classe de vitesse SD ou de la classe de vitesse UHS.

• La classe de vitesse SD et la classe de vitesse UHS correspondent aux normes de vitesse en matière d'écriture continue. Vérifiez la vitesse SD sur l'étiquette de la carte ou sur la documentation qui accompagne la carte.

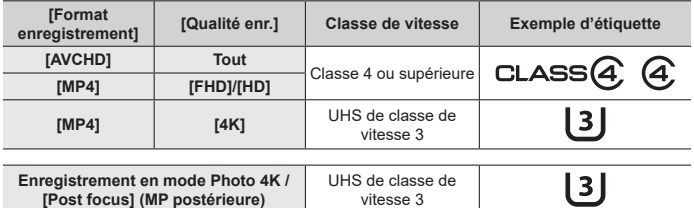

• Informations les plus récentes : http://panasonic.jp/support/global/cs/dsc/ (Ce site est uniquement disponible en anglais.)

●Gardez la carte mémoire hors de portée des enfants pour éviter qu'elle ne soit avalée.

## **Guide de démarrage rapide**

### **Fixation de la bandoulière**

**Nous vous recommandons de fixer la bandoulière lorsque vous utilisez l'appareil photo pour l'empêcher de tomber.**

*1* **Faites passer la bandoulière par l'orifice sur l'œillet de bandoulière.**

Œillet de bandoulière

- *2* **Faites passer l'extrémité de la bandoulière par la butée.**
- *3* **Faites passer l'extrémité de la bandoulière par l'orifice de l'autre côté de la butée.**

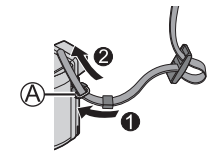

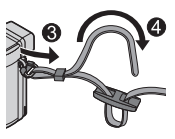

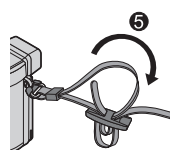

#### *4* **Tirez sur la bandoulière, puis confirmez qu'elle ne se détache pas.**

- Exécutez les étapes *1* à *4*, puis fixez l'autre côté de la bandoulière.
- Placez la bandoulière autour de votre épaule.
	- Ne placez pas la bandoulière autour de votre cou. Il y a risque de blessure ou d'accident.
- Ne laissez pas la bandoulière dans un emplacement à portée des enfants.
	- Ils risqueraient de se blesser en se la mettant accidentellement autour du cou.

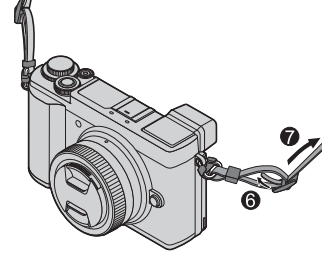

### **Insertion de la batterie et/ou de la carte mémoire SD (en option)**

Assurez-vous que l'appareil photo est hors tension.

*1* **Glissez le levier de dégagement ( ) sur la position [OPEN] et ouvrez le couvercle du logement de la carte/batterie.**

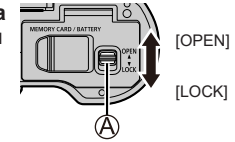

- *2* **Insérez la batterie et la carte, en vous assurant qu'elles sont dans le bon sens ( ).**
	- Batterie : Insérez la batterie à fond et fermement, et assurez-vous qu'elle est verrouillée par le levier  $(\circledR)$ .
	- Carte : Insérez la carte à fond et fermement jusqu'à ce qu'elle émette un léger bruit sec. Ne touchez pas la borne.

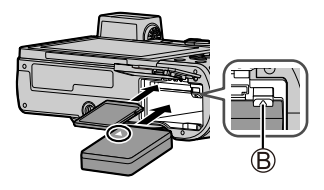

#### *3* **Fermez le couvercle.**

Faites glisser le levier de libération sur la position [LOCK].

#### ■**Pour retirer**

• **Pour retirer la batterie**

Déplacez le levier ((B)) dans le sens de la flèche.

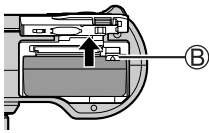

• **Pour retirer la carte**

Appuyez au centre de la carte.

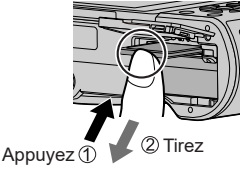

- ●Utilisez toujours des batteries Panasonic authentiques (DMW-BLG10E).
- Le bon fonctionnement de ce produit n'est pas garanti si vous utilisez des batteries d'une autre marque.
- ●Si vous refermez le couvercle du logement de la carte/batterie alors que la batterie n'est pas insérée à fond, celle-ci pourrait sortir.

## **Charge de la batterie**

- **La batterie utilisable sur cet appareil est le modèle DMW-BLG10E.**
- **Nous vous recommandons de charger la batterie dans un endroit où la température ambiante est comprise entre 10 °C et 30 °C (50 °F et 86 °F).**

**Insérez la batterie dans l'appareil photo. Assurez-vous que l'appareil photo est hors tension.**

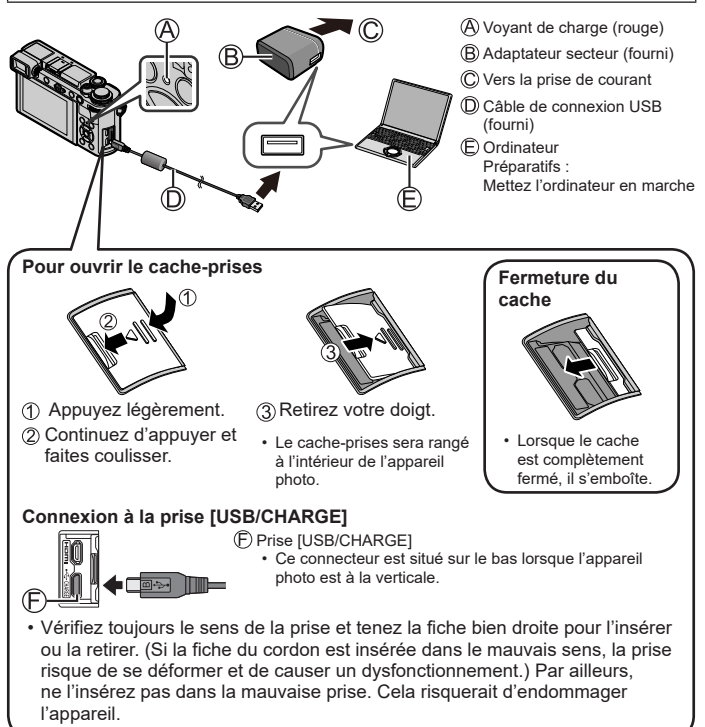

#### **Charge depuis la prise secteur**

Raccordez l'adaptateur secteur (fourni) et cet appareil photo avec le câble de connexion USB (fourni), et insérez l'adaptateur secteur (fourni) dans la prise secteur.

#### **Charge depuis un ordinateur**

Raccordez l'ordinateur et cet appareil photo avec le câble de connexion USB (fourni).

#### ■**Indications du voyant de charge (rouge)**

**Allumé :** La charge est en cours d'exécution

- **Éteint :** La charge est terminée (Débranchez l'appareil photo de la prise secteur ou déconnectez-le de l'ordinateur.)
- **Clignotant :** Erreur de charge (→79)

#### ■**Temps de charge**

**Lors de l'utilisation de l'adaptateur secteur (fourni)** Environ 190 min

- **Le temps de charge indiqué ci-dessus est le temps requis pour la charge lorsque la batterie est complètement déchargée. Le temps nécessaire à la charge diffère suivant les conditions d'utilisation de la batterie. La charge prend plus de temps lorsque la température est élevée ou basse, et lorsque la batterie est restée inutilisée pendant une période prolongée.**
- Le temps requis pour la charge au moyen de l'ordinateur varie suivant la capacité d'alimentation de l'ordinateur.
- ●N'utilisez pas d'autres câbles de connexion USB que celui fourni.
- ●N'utilisez pas d'autres adaptateurs secteurs que celui fourni.

### **Mise en place/retrait de l'objectif**

- Pour mettre en place ou retirer l'objectif interchangeable (H-FS12032/ H-FS35100), rentrez le barillet d'objectif.
- Changez les objectifs dans un endroit où il y a peu de saleté ou de poussière.

#### ■**Mise en place de l'objectif**

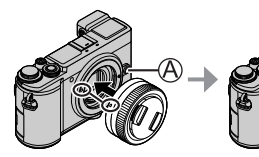

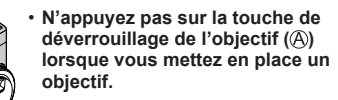

### ■**Retrait de l'objectif**

- Fixez le capuchon d'objectif.
- Tout en appuyant sur la touche de déverrouillage de l'objectif (B), tournez l'objectif vers la flèche jusqu'à ce qu'il s'arrête, puis retirez-le.
	- Tenez la partie située à la base de l'objectif pour le faire tourner.

## **Réglage de l'horloge**

L'horloge n'est pas réglée à la sortie d'usine de l'appareil photo.

- *1* **Mettez l'appareil photo sous tension.**
- *2* **Appuyez sur [MENU/SET].**
- **3** Appuyez sur ▲ ▼ pour sélectionner la langue, puis appuyez sur **[MENU/SET].**
	- Le message [Veuillez régler l'heure] apparaît.
- *4* **Appuyez sur [MENU/SET].**
- *5* Appuyez sur ◀▶ pour sélectionner les **options (année, mois, jour, heure, minute)**  et appuyez sur **▲ ▼** pour valider.
- *6* **Appuyez sur [MENU/SET].**
- *7* **Lorsque [Le réglage d'horloge est terminé.] s'affiche, appuyez sur [MENU/SET].**
- *8* **Lorsque [Régler la zone de départ] s'affiche, appuyez sur [MENU/SET].**
- **9** Appuyez sur ◀▶ pour régler votre zone **de résidence, puis appuyez sur [MENU/SET].**

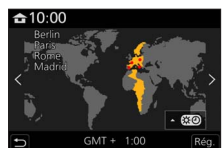

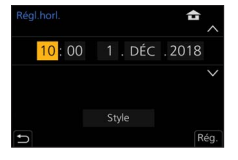

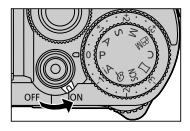

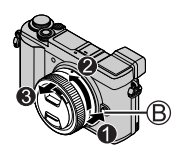

### **Déploiement/retrait de l'objectif [lorsque l'objectif interchangeable (H-FS12032/H-FS35100) est installé]**

### ■**Comment déployer l'objectif**

Tournez la bague de zoom dans le sens de la flèche  $\bigcirc$ depuis la position (A) (l'objectif est rentré) à la position ( $(R)$ ) [12 mm à 32 mm (H-FS12032), 35 mm à 100 mm (H-FS35100)] pour déployer l'objectif.

• Lorsque le barillet d'objectif est rentré, les images ne peuvent pas être enregistrées.

L'objectif est rentré.

### ■**Comment rentrer l'objectif**

Tournez la bague de zoom dans le sens de la flèche <sup>2</sup> depuis la position  $($  $)$  [12 mm à 32 mm (H-FS12032), 35 mm à 100 mm (H-FS35100)] à la position (A) pour rentrer l'objectif.

- La bague de zoom semblera s'encliqueter sur la position 12 mm (H-FS12032) ou 35 mm (H-FS35100), mais continuera de faire tourner l'objectif jusqu'à ce qu'il atteigne la position  $($  $)$ .
- Lorsque vous n'enregistrez pas d'images, nous vous recommandons de rentrer l'objectif.

L'objectif est déployé.

## **Formatage de la carte (initialisation)**

Formatez la carte avant d'enregistrer une image avec cet appareil. **Comme les données ne peuvent pas être récupérées après le formatage, veillez à faire au préalable les sauvegardes nécessaires.**

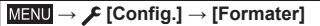

Exemple : H-FS12032

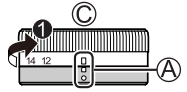

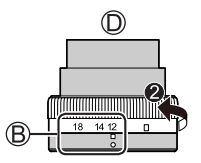

### **Touche du viseur [LVF] (enregistrement d'images au moyen du viseur)**

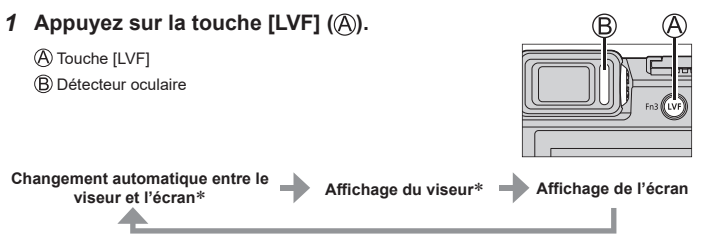

 Lorsque [Détecteur viseur AF] dans le menu [Personnel] ([MAP / Relâcher Déclencheur]) est réglé sur [OUI], l'appareil photo ajuste automatiquement la mise au point en même temps que le détecteur oculaire est activé. Même lorsque [Détecteur viseur AF] est réglé et que l'appareil photo ajuste automatiquement la mise au point, aucun bip n'est émis.

#### ■**Changement automatique entre le viseur et l'écran**

Le détecteur oculaire (®) fait automatiquement basculer l'affichage sur le viseur lorsque votre œil ou un objet se rapproche du viseur. Lorsque l'œil ou l'objet s'éloigne du viseur, l'appareil photo retourne à l'affichage de l'écran.

- ●Vous pouvez éviter de décharger la batterie en réglant [Éco. Énergie si utilisation viseur] dans [Économie].
- ●Le détecteur oculaire ne marche pas en fonction de l'angle de l'écran.

### ■**À propos du réglage de la dioptrie**

- Ouvrez le viseur.
- Tournez la molette de réglage de la dioptrie.
	- Tournez-la pour ajuster jusqu'à ce que vous puissiez voir clairement les caractères affichés dans le viseur.

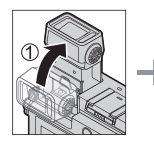

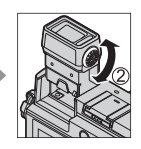

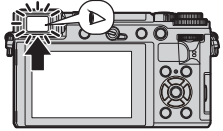

### **Comment tenir l'appareil photo**

- Évitez de bloquer le flash, la lampe d'assistance MPA, le microphone ou le hautparleur avec vos doigts ou d'autres objets.
	- Lampe d'assistance MPA<sup>'</sup>
	- Flash
	- Microphone
	- Haut-parleur

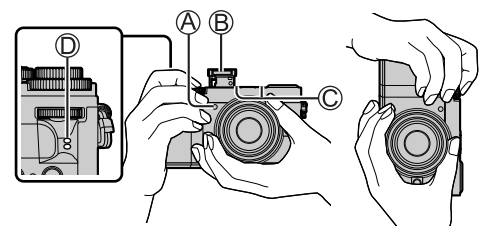

■**Réglage de l'angle de l'écran** ■**Réglage de l'angle du viseur**

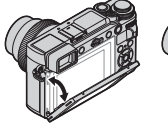

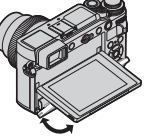

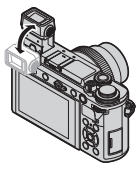

- **Prenez soin de ne pas vous coincer le doigt ou autre dans l'écran ou le viseur.**
- **Lorsque vous réglez l'angle de l'écran et du viseur, prenez soin de ne pas exercer trop de force. Cela risquerait d'entraîner des dommages ou un dysfonctionnement.**
- Lorsque vous n'utilisez pas l'appareil photo, refermez complètement l'écran et le viseur à leur position initiale.
- Avant de fixer un trépied ou un pied, refermez complètement l'écran à sa position initiale.
- Selon le trépied ou pied utilisé, l'angle maximum réglable de l'écran peut être limité.
- L'utilisation d'un flash externe (en option) limitera l'angle maximum réglable du viseur.

Valeur d'ouverture Vitesse d'obturation Affichage de mise au point (vert)

## **Touche d'obturateur (enregistrement d'images)**

- *1* **Placez la molette de sélection de mode sur [ ].**
	- L'appareil photo optimise automatiquement les principaux réglages.

( Lorsque la mise au point est effectuée : allumé Lorsque la mise au point n'est pas effectuée : clignotant)

*2* **Appuyez sur la touche d'obturateur à mi-course (légère pression) pour faire la mise au point sur le sujet.**

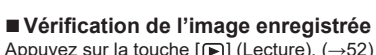

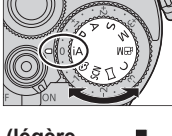

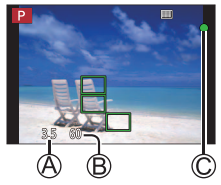

clignotent, l'exposition ne sera pas appropriée tant que vous n'utiliserez pas le flash. *3* **Enfoncez complètement la touche d'obturateur (appuyez à fond sur la touche) et enregistrez l'image.**

• Si la valeur d'ouverture et la vitesse d'obturation sont indiquées en rouge et

●**Les images peuvent être prises uniquement si l'image est correctement mise au point tant que [Priorité AF/Décl.] est réglé sur [FOCUS].**

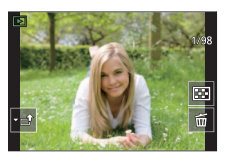

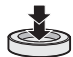

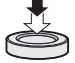

## **Fonctionnement de base**

### **Touche de curseur**

La sélection des éléments ou le réglage des valeurs, etc., est exécuté.

Vous pouvez effectuer les opérations suivantes pendant l'enregistrement. (Certains éléments ou réglages ne peuvent pas être sélectionnés selon le mode ou style d'affichage de l'appareil photo.)

#### **[ ] (Sensibilité ISO) ( )**

• Réglez la sensibilité ISO (sensibilité à la lumière).

#### **[ ] (Balance des blancs) ( )**

• Ajuste à la couleur de blanc la plus proche de ce que voit l'œil en fonction de la source lumineuse.

**[ ] (Mode d'entraînement) ( ) (→43)**

 $\sqrt{2}$  (Mode de mise au point automatique)  $\left(\triangleleft\right)$  ( $\rightarrow$ 32)

## **Molette avant/Molette arrière**

#### **Rotation :**

La sélection des éléments ou le réglage des valeurs se fait pendant les divers réglages.

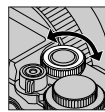

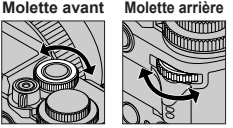

#### **Pression :**

Les fonctions identiques à la touche [MENU/SET], comme déterminer les réglages, etc., sont exécutées pendant les divers réglages.

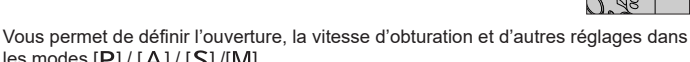

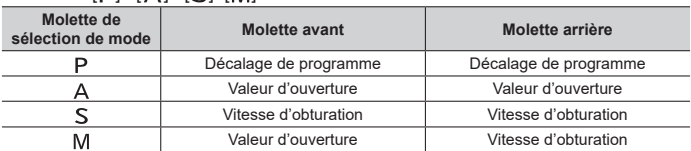

• Si vous appuyez sur la molette arrière, vous pouvez régler la compensation d'exposition lorsque [Molette d'exposition] est réglé sur [NON] sous [Réglage molette] dans le menu [Personnel] ([Opération]).

●Vous pouvez basculer sur vos réglages préférés au moyen de [Réglage molette] (→56) dans le menu [Personnel] ([Opération]).

### **Molette de sélection de mode (Sélectionnez le mode d'enregistrement)**

- *1* **Réglez l'appareil photo sur le mode d'enregistrement désiré.**
	- **Tournez lentement la molette de sélection de mode pour sélectionner le mode souhaité.**

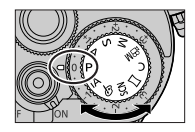

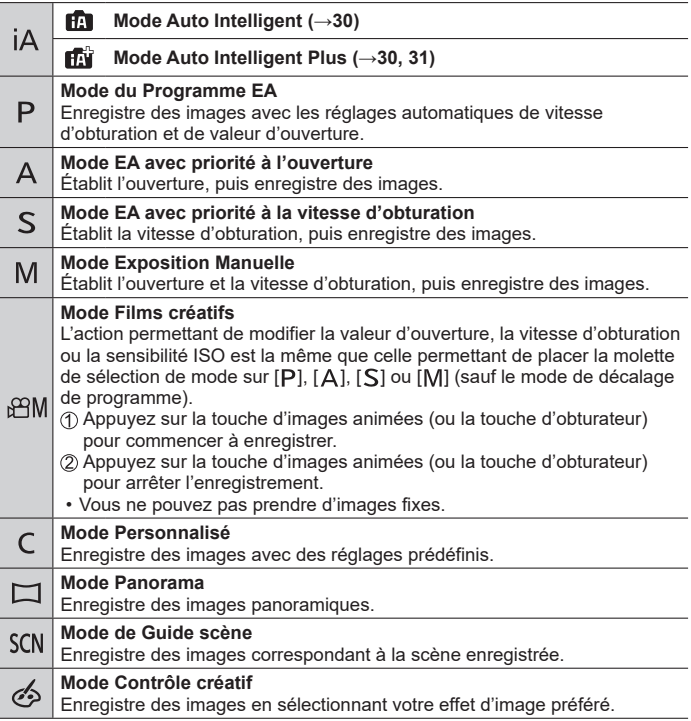

## **Écran tactile (opérations tactiles)**

### **Effleurement**

Pour toucher et libérer l'écran tactile.

### **Glissement**

Pour toucher la surface de l'écran tactile et y faire glisser le doigt.

#### **Pincement (écarter/pincer)**

Sur l'écran tactile, écartez (éloignez) vos 2 doigts pour faire un zoom avant et pincez (rapprochez) vos 2 doigts pour faire un zoom arrière.

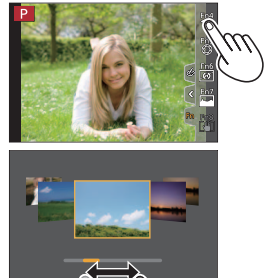

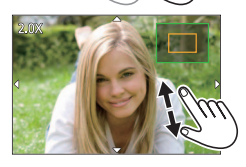

### ■**Enregistrement d'images au moyen de la fonction tactile (MPA tactile, déclencheur tactile, [AE tactile])**

 $\circledR$  Touchez  $\lceil \cdot \rceil$ ].

Touchez une icône.

- **[ ] (MPA tactile) :**Fait la mise au point sur la position touchée.
- **[ ] (déclencheur tactile) :** Fait la mise au point sur la position touchée avant que l'enregistrement n'ait lieu.
- [ $\blacktriangleleft \times$ ] (désactivé) : Désactive les opérations cidessus.

L'icône change chaque fois que vous la touchez.

• [ $\frac{1}{2}$ <sub>MB</sub>] ([AE tactile]) : Vous pouvez facilement optimiser la luminosité d'une position touchée.

Pour annuler la fonction, touchez  $\left[\frac{C}{3.46}\right]$ .

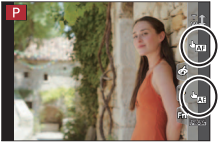

## **Réglage du menu**

- *1* **Appuyez sur [MENU/SET] pour ouvrir le menu.**
- *2* **Changez le type de menu.**
	- $\circled{1}$  Appuyez sur <.
	- $\Diamond$  Appuyez sur  $\blacktriangle$   $\blacktriangledown$  pour sélectionner un onglet comme  $[$   $\mathcal{L}$ ].
	- Vous pouvez également tourner la molette avant pour sélectionner une icône de menu. Appuyez sur [MENU/SET].
	-
	- ■**Types de menu (→54)**
	- $\cdot$  [Cn [Enr.] •  $\mathcal{F}$  [Config.]
- **<u>\*\*</u>** [Image animée] **A** Menu Persol
- CC [Personnel]
	- $\cdot$   $\Box$  [Lect.]
- Menus qui s'affichent dans chaque mode d'enregistrement
- **3** Appuyez sur ▲ ▼ pour sélectionner l'option de menu, puis **appuyez sur [MENU/SET].**
- *4* **Appuyez sur ▲ ▼ pour sélectionner le réglage et appuyez sur [MENU/SET].**
	- Les méthodes de réglage varient suivant l'option de menu.
- *5* **Appuyez à plusieurs reprises sur la touche [Q.MENU/ ] jusqu'à ce que l'écran d'enregistrement ou de lecture réapparaisse.**
	- Pendant l'enregistrement, vous pouvez aussi quitter l'écran de menu en enfonçant la touche d'obturateur à mi-course.
- ●Vous pouvez afficher une explication sur le menu en appuyant sur la touche [DISP.] pendant que vous sélectionnez une option de menu ou un réglage.
- ●Les options de menu qui ne peuvent pas être réglées sont estompées en gris. Sous certaines conditions de réglage, la raison pour laquelle le réglage est désactivé s'affiche lorsque vous appuyez sur [MENU/SET] si vous sélectionnez une option de menu estompée en gris.

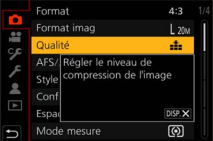

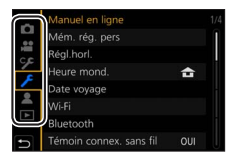

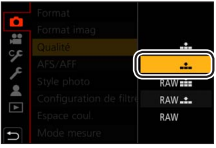

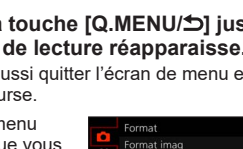

#### **Rappel instantané des menus fréquemment utilisés (Menu d'accès rapide)**

Vous pouvez en toute facilité accéder à certaines options de menu et les régler pendant l'enregistrement.

- **1 Appuyez sur la touche [Q.MENU/ာ].** هم المسابق العديدي المسابق المسابق المسابق المسابق المسابق المسابق المسابق ال
- *2* **Tournez la molette avant pour sélectionner une option de menu.**
- *3* **Tournez la molette arrière pour sélectionner le réglage.**
- *4* **Appuyez sur la touche [Q.MENU/ ] pour fermer le menu d'accès rapide.**

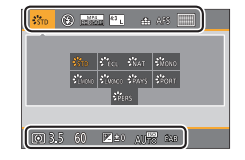

### **Attribution des fonctions fréquemment utilisées aux touches (Touches de fonction)**

Vous pouvez attribuer les fonctions fréquemment utilisées à des touches données ([Fn1] à [Fn3]) ou des icônes affichées sur l'écran ([Fn4] à [Fn8]).

*1* **Réglez le menu.**

**→ [Personnel] → [Opération] → [Réglage touche Fn]**

**Réglages : [Réglage en mode ENR.] / [Réglage en mode LECTURE]**

- 2 **Appuyez sur ▲ ▼ pour sélectionner la touche de fonction à laquelle vous souhaitez attribuer une fonction et appuyez sur [MENU/SET].**
- **3** Appuyez sur ▲ ▼ pour sélectionner la **fonction que vous souhaitez attribuer et appuyez sur [MENU/SET].**

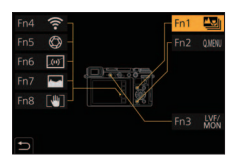

- ●Certaines fonctions ne peuvent pas être attribuées à certaines touches de fonction.
- ●L'écran affiché à l'étape *3* peut être affiché en maintenant enfoncée une touche de fonction ([Fn1] à [Fn3]) pendant 2 secondes.

### **Prises de photos avec réglages automatiques (mode Auto Intelligent)**

Ce mode est recommandé pour ceux qui souhaitent photographier sans se soucier des réglages, car l'appareil photo optimise les réglages en fonction du sujet et de l'environnement d'enregistrement.

- *1* **Placez la molette de sélection de mode sur [ ].**
	- Au moment de l'achat, le mode est réglé sur le mode Auto Intelligent Plus.

### *2* **Orientez l'appareil photo vers le sujet.**

- Lorsque l'appareil photo identifie la scène optimale, l'icône pour chaque scène devient bleue pendant 2 secondes, puis redevient rouge. (Détection automatique de scène)
- ●Lorsque [Prise noct.manu.intell.] est réglé sur [OUI] et que [ ] est détecté lors de prises de vues nocturnes manuelles, les images du paysage nocturne sont prises à une vitesse de rafale élevée et composées en une seule image.
- ●Lorsque [iHDR] est réglé sur [OUI] et qu'il y a, par exemple, un fort contraste entre l'arrière-plan et le sujet, plusieurs images fixes sont enregistrées avec des expositions différentes puis combinées pour créer une seule image fixe riche en gradations.

#### ■ Basculement entre le mode Auto Intelligent Plus et le mode Auto **Intelligent**

Sélectionnez [Mode Auto Intelligent] dans le menu [Auto intelligent].

 $\oslash$  Appuyez sur  $\blacktriangle \blacktriangledown$  pour sélectionner  $[$  $]$  ou  $[$  $]$  et appuyez sur [MENU/SET].

• [ $\mathbf{f}$ ] vous permet d'ajuster certains réglages comme la luminosité et la teinte de couleur tout en utilisant également [n] pour les autres réglages de sorte que vous pouvez enregistrer des images correspondant davantage à vos préférences. (→31)

### ■**Mise au point automatique (Détection de visage/yeux)**

La fonction [Mode AF] est automatiquement réglée sur [ $\bullet$ ]. Si vous touchez le sujet, l'appareil photo bascule sur [  $\mathbb{R}$  ] et la fonction de recherche MPA s'active.

• Vous pouvez également basculer sur [  $E =$ ] en appuyant sur la touche de curseur < Alignez la zone de la recherche MPA sur le sujet et enfoncez la touche d'obturateur à mi-course pour utiliser la fonction de recherche MPA.

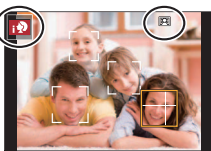

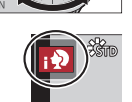

### **Prises de vues avec des réglages personnalisés de la couleur, du contrôle du flou et de la luminosité**

**Mode d'enregistrement :** 

#### ■**Réglage de la coloration**

- ① Appuyez sur ▶ pour afficher l'écran de réglage.
- Tournez la molette arrière pour ajuster la couleur.
	- Appuyez sur [MENU/SET] pour revenir à l'écran d'enregistrement.

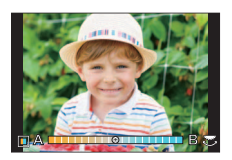

■ Réglage de la luminosité (exposition)/flou de l'arrière-plan **(fonction de contrôle du flou artistique)**

### **Lorsque [Molette d'exposition] (→35) est réglé sur [OUI] (–3 EV à +3 EV)**

Tournez la molette de compensation d'exposition pour régler la luminosité. • Vous pouvez régler le flou de l'arrière-plan avec des opérations sur l'écran tactile (ci-dessous).

#### **Lorsque [Molette d'exposition] (→35) est réglé sur [NON] (–5 EV à +5 EV) (Réglage de la luminosité)** NON

- Appuyez sur la molette arrière pour afficher l'écran de réglage.
- Tournez la molette arrière pour corriger la luminosité.
	- Appuyez sur  $\blacktriangle \blacktriangledown$  pour régler le bracketing de l'exposition.  $(→45)$

#### **(Réglage du flou artistique en arrière-plan)**

- $(3)$  Appuyez sur [Fn1] sur l'écran de l'étape  $(1)$ . • L'écran du contrôle du flou artistique s'affiche.
- Tournez la molette arrière pour régler le flou de l'arrière-plan.
	- Appuyez sur [MENU/SET] pour revenir à l'écran d'enregistrement.

Si vous appuyez sur la touche [Q.MENU/ $\bigcirc$ ], le réglage est annulé.

#### ■**Au moyen de commandes sur écran tactile**

- $\circled{1}$  Touchez  $\lceil \circled{1} \rceil$ .
- Touchez l'élément que vous souhaitez régler.

 $[\blacksquare]$ : Coloration /  $[\lozenge]$ : Degré du flou artistique /  $[\lozenge]$ : Luminosité\*

Affiché uniquement lorsque [Molette d'exposition] est réglé sur [NON].

- Faites glisser la barre de défilement ou le posemètre pour régler.
	- Appuyez sur [MENU/SET] pour revenir à l'écran d'enregistrement.

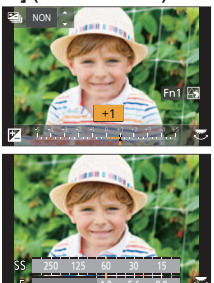

## **Prises de vues avec la mise au point automatique**

## **Mode d'enregistrement : <b>ENENPIAIS IMENE**

Réglez la mise au point qui sera effectuée lorsque la touche d'obturateur est enfoncée à mi-course.

- *1* **Placez le sélecteur du mode de mise au point sur [AFS/AFF] ou [AFC].**
	- Il est verrouillé sur [AFS] lorsque le mode panorama est réglé.

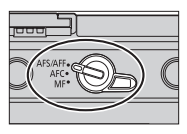

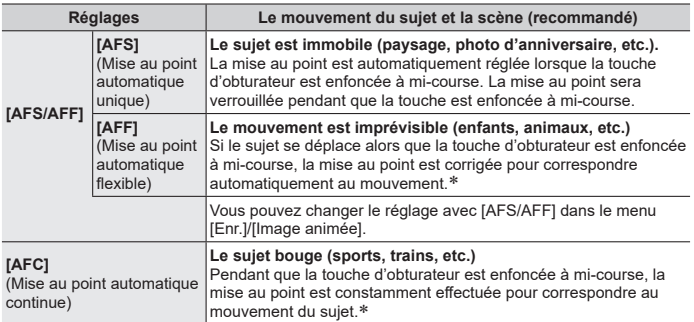

 Lorsque le sujet bouge, la mise au point est effectuée en anticipant la position du sujet au moment de l'enregistrement. (Anticipation du mouvement)

## **Changement de [Mode AF]**

**Mode d'enregistrement : <b>ET ET PIAISIMENE**ISONA

Ceci permet de choisir la méthode de mise au point adaptée aux positions et au nombre de sujets à sélectionner.

- *1* Appuyez sur la touche  $[\blacksquare]$  ( $\blacktriangleleft$ ).
- 2 Appuyez sur ◀▶ pour sélectionner le mode de mise au point **automatique, puis appuyez sur [MENU/SET].**

**Réglages : [ ] (Détection de visage/yeux) / [ ] (Recherche) /** 

**[ ] (Mise au point à 49 zones) /** 

- **[ ] etc. (Personnalisation multiple) /**
- **[ ] (Mise au point à 1 zone) / [ ] (Mise au point précise)**

## **Prises de vues avec la mise au point manuelle**

## Mode d'enregistrement : **<b>EDEN**PIAISIMATISCHA

La mise au point manuelle est pratique lorsque vous souhaitez verrouiller la mise au point pour enregistrer les images ou lorsqu'il est difficile d'ajuster la mise au point à l'aide de la mise au point automatique.

- *1* **Placez le sélecteur du mode de mise au point sur [MF].**
- 2 Appuyez sur la touche  $[\blacksquare \mathsf{1}(\blacktriangleleft).$
- 3 Appuyez sur **A** ▼ **4 P** pour ajuster la **position de la mise au point, puis appuyez sur [MENU/SET].**
	- Pour ramener la position de la mise au point au centre, appuyez sur la touche [DISP.].

### *4* **Réglez la mise au point.**

**Mise au point selon l'objectif utilisé**

**Lorsque vous utilisez un objectif interchangeable sans bague de mise au point (H-FS12032)**

Appuyez sur  $\blacktriangleright$  : La mise au point se fait sur un sujet proche.

- **Appuyez sur <** : La mise au point se fait sur des sujets distants.
- Si vous maintenez enfoncée  $\blacktriangleleft$  a vitesse de la mise au point augmentera.
- La mise au point peut également être réglée en faisant glisser la barre de défilement.

**Lorsque vous utilisez un objectif interchangeable (H-FS35100/ H-FS12060/H-FS1442A/H-FS14140) avec une bague de mise au point**

**Tournez du côté**  $\mathbf{\Omega}$  **:** La mise au point se fait sur un sujet proche.

Tournez du côté **B** : La mise au point se fait sur un sujet éloigné.

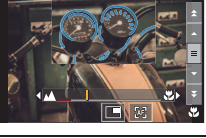

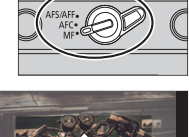

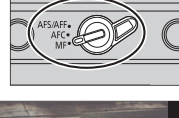

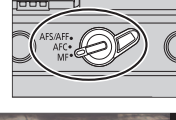

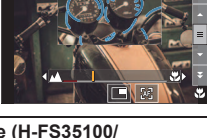

#### **Enregistrement**

- La couleur est ajoutée aux portions de l'image qui sont nettes. (MP avec surlignement)
- Vous pouvez vérifier si l'endroit de la mise au point est proche ou éloigné. (Guide MPM)
- L'assistance de mise au point manuelle et le guide de mise au point manuelle peuvent ne pas s'afficher selon l'objectif utilisé. Vous pouvez, toutefois, afficher l'assistance de mise au point manuelle directement sur l'appareil photo au moyen de l'écran tactile ou d'une touche.

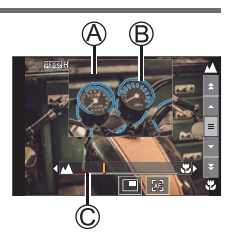

- Assistance de mise au point manuelle (écran agrandi)
- MP avec surlignement

C Guide de mise au point manuelle

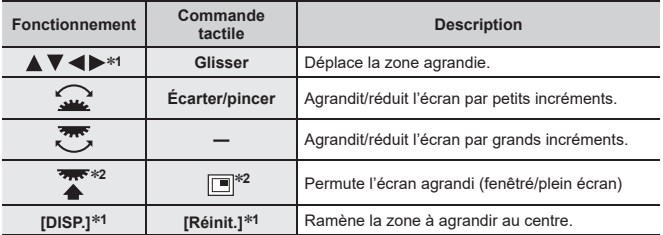

- **<sup>1</sup>** Lorsque vous utilisez un objectif interchangeable sans bague de mise au point, vous pouvez exécuter ces actions après avoir appuyé sur  $\blacktriangledown$  pour afficher l'écran vous permettant de régler la zone à agrandir.
- **<sup>2</sup>** Ce réglage n'est pas disponible en mode Intelligent Auto.

### *5* **Enfoncez la touche d'obturateur à mi-course.**

• L'écran d'enregistrement s'affichera.

## **Prises de vues avec la compensation d'exposition**

## **Mode d'enregistrement : <b>ENEW**PASMEMENT

Corrige l'exposition lorsqu'il y a du contre-jour ou lorsque le sujet est trop sombre ou trop lumineux.

- En mode de réglage manuel de l'exposition, vous pouvez compenser l'exposition uniquement si la sensibilité ISO est réglée sur [AUTO].
- *1* **Tournez la molette de compensation d'exposition pour corriger l'exposition.**
	- Vous pouvez régler la valeur de la compensation d'exposition dans une plage comprise entre  $-3$  FV et  $+3$  FV.

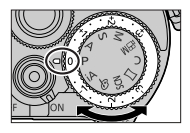

### ■ Augmentation de la valeur de la compensation d'exposition **(correction de l'exposition avec la molette arrière)**

#### **Préparatifs**

Désactivez la molette de compensation d'exposition.

**→ [Personnel] → [Opération] → [Réglage molette] → [Molette d'exposition] → [NON]**

- **Appuyez sur la molette arrière pour basculer sur la fonction de compensation d'exposition.**
- **Tournez la molette arrière pour corriger l'exposition.**
	- Vous pouvez régler la valeur de la compensation d'exposition dans une plage comprise entre –5 EV et +5 EV.
	- Appuyez sur  $\triangle \blacktriangledown$  pour régler le bracketing de l'exposition. ( $\rightarrow$ 45)
	- Vous pouvez régler [Réglage du flash] en tournant la molette avant.

#### **Appuyez sur la molette arrière pour procéder au réglage.**

• Lorsque [Compensation expo] sous [Réglage molette] est réglé sur [ (molette avant) ou [ $\frac{1}{2}$ ] (molette arrière), il vous suffit de tourner la molette définie de la même manière que la molette de compensation d'exposition pour corriger l'exposition.

## **Prises de vues avec la fonction Photo 4K**

## **Mode d'enregistrement :**

Vous pouvez enregistrer des images en rafale d'environ 8 millions de pixels avec une cadence de rafale de 30 trames par seconde. Vous pouvez sélectionner et sauvegarder une image à partir du fichier de rafales.

- Pour enregistrer des images, utilisez une carte UHS de classe de vitesse 3.
- Lors de l'enregistrement, l'angle de vue devient plus étroit.
- *1* Appuyez sur la touche  $[\Xi \mathbb{S}_0 \check{\circ}] (\nabla)$ .
- 2 Appuyez sur ◀▶ pour sélectionner l'icône de photo 4K et appuyez sur **A**.
- **3** Appuyez sur ◀▶ pour sélectionner la méthode **d'enregistrement, puis appuyez sur [MENU/SET].**

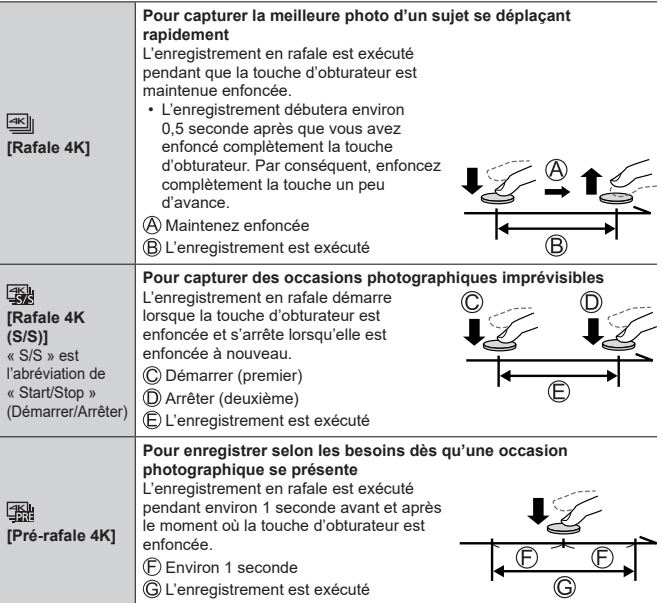
### *4* **Enfoncez la touche d'obturateur pour démarrer l'enregistrement.**

- Lorsque vous appuyez sur la touche [Fn1] pendant l'enregistrement, vous pouvez ajouter un marqueur (jusqu'à 40 marqueurs pour chaque enregistrement). Lorsque vous sélectionnez et sauvegardez des images à partir d'un fichier de rafales 4K, vous pouvez sauter jusqu'aux positions où vous avez ajouté les marqueurs ([Rafale 4K (S/S)] uniquement).
- Les images en rafale sont sauvegardées en tant que fichier de rafales 4K au format MP4.
- Si [Prév.auto] est activé, l'écran de sélection des images apparaît automatiquement.

### ■**Configuration de l'enregistrement pré-rafale ([Rafale 4K]/[Rafale 4K (S/S)])**

L'appareil photo commence l'enregistrement environ 1 seconde avant que le déclencheur soit pressé à fond, de manière que vous ne manquiez aucune occasion de prises de vues.

### **→ [Enr.] → [PHOTO 4K] → [Enreg. avant rafale] → [OUI]**

• Les paramètres et menus de commande de la mise au point automatique qui ne peuvent pas être sélectionnés lorsque cette fonction est en cours d'utilisation sont les mêmes que ceux de la commande [Pré-rafale 4K].

## ■ Réglage de l'enregistrement en boucle ([Rafale 4K (S/S)])

Vous pouvez effectuer l'enregistrement tout en effaçant les données les plus anciennes, ce qui vous permet de continuer à enregistrer tout en attendant qu'une occasion photographique se présente sans avoir à remplacer la carte.

#### **→ [Enr.] → [PHOTO 4K] → [Enregistrement boucle(PHOTO 4K)] → [OUI]**

• Une fois que vous commencez à enregistrer, le fichier de rafales 4K est enregistré et divisé toutes les deux minutes environ. Les dix dernières minutes environ (jusqu'à 12 minutes environ) seront sauvegardées. La portion précédente sera supprimée.

### ■**Pour annuler les fonctions Photo 4K**

À l'étape 2, sélectionnez [n] ([Simple]) ou [থ...].

●Lorsque vous exécutez [Composition lumière] ou [Composition séquence photo], il est recommandé d'utiliser un trépied et d'enregistrer les images à distance en connectant l'appareil photo à un téléphone intelligent pour éviter le tremblement de l'appareil photo. (→71)

- Si la température environnante est élevée ou si les photos 4K sont enregistrées en continu, il se peut que [ a] s'affiche et que l'enregistrement s'interrompe à mi-course. Patientez jusqu'à ce que l'appareil photo refroidisse.
- ●**Lorsque [ ] ([Pré-rafale 4K]) ou [Enreg. avant rafale] est réglé, la batterie se décharge plus rapidement et la température de l'appareil photo augmente.**

Sélectionnez [  **<sup>[</sup> 44]</mark> ( [Pré-rafale 4K] ) ou [ Enreg. avant rafale] uniquement pendant l'enregistrement.**

●L'enregistrement s'arrête lorsque le temps d'enregistrement continu dépasse 29 minutes et 59 secondes.

Lorsque vous utilisez une carte mémoire SDHC, les fichiers sont divisés en plus petits fichiers d'image pour l'enregistrement et la lecture si la taille de fichier dépasse 4 Go. (Vous pouvez continuer à enregistrer des images sans interruption.) Si vous utilisez une carte mémoire SDXC, vous pouvez enregistrer des images dans un seul fichier même si la taille dépasse 4 Go.

## **Sélection d'images à partir d'un fichier de rafales 4K et sauvegarde**

- **1** Sélectionnez une image avec [  $\sqrt{3}$ ] sur l'écran de lecture, puis appuyez sur **A**.
	- Si vous enregistrez avec [ ] ([Pré-rafale 4K]), passez à l'étape *3*.
- *2* **Faites glisser la barre de défilement pour faire une sélection de scène grossière.**
	- Lorsque vous touchez [ $\rightarrow$  /]. l'écran des marqueurs apparaît.  $(\rightarrow 39)$
- *3* **Faites glisser pour sélectionner l'image que vous souhaitez sauvegarder comme photo.**
	- Pour reculer/avancer la scène en continu ou image par image, maintenez enfoncée  $\left\{\left\langle \right. \right\}\right\}$ .

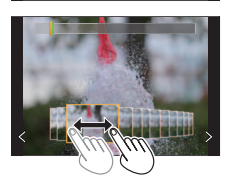

## *4* **Touchez [ ] pour sauvegarder l'image.**

- L'image sélectionnée sera sauvegardée au format JPEG en tant que nouvelle image séparée du fichier de rafales 4K.
- ●Si vous utilisez [Sauvegarder PHOTO 4K Brut] (→57) du menu [Lect.], vous pouvez sauvegarder 5 secondes d'enregistrement 4K dans un seul fichier.

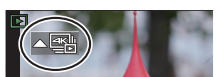

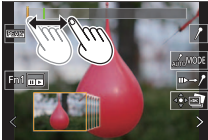

#### ■**Marqueur**

Lorsque vous sélectionnez et sauvegardez des images à partir d'un fichier de rafales 4K, vous pouvez sélectionner des images facilement en sautant entre les positions marquées.

#### ■**Pour sauter aux positions marquées**

Lorsque vous touchez [je→  $\ell$ ]. l'écran des marqueurs apparaît. Vous pouvez utiliser  $\blacktriangleleft$  pour sauter à une position marquée afin de sélectionner une image. Touchez  $\lceil \ell \rightarrow \infty \rceil$  pour revenir au fonctionnement initial.

**Marqueur blanc :** réglé manuellement pendant l'enregistrement ou la lecture. **Marqueur vert :** réglé automatiquement par l'appareil photo pendant l'enregistrement (fonction de marquage

automatique<sup>\*1</sup>).

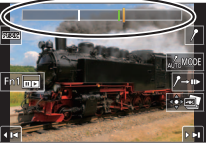

**Écran d'utilisation des marqueurs**

**<sup>1</sup>** L'appareil photo place automatiquement des marqueurs sur des scènes dans lesquelles un visage ou le mouvement d'un sujet est détecté. (Jusqu'à 10 marqueurs sont affichés pour chaque fichier.)

(Exemple : là où un véhicule passe, un ballon éclate ou une personne se retourne)

- Dans les cas suivants, il peut s'avérer impossible de placer des marqueurs avec la fonction de marquage automatique selon les conditions d'enregistrement et l'état des sujets.
	- L'appareil photo bouge en raison d'un panoramique ou d'un vacillement.
	- Le mouvement du sujet est lent/infime, ou le sujet est minuscule.
	- Un visage ne regarde pas droit devant.

### ■**Pour changer le marqueur à afficher**

- Touchez [ ].
	- [Auto]
	- [Priorité visage]
- [Priorité mouvement]
- $\cdot$  [Non] $*2$

**2** Affiche uniquement les marqueurs placés manuellement

## **Ajustement de la mise au point après l'enregistrement ([Post focus] (MP postérieure) / [Focus Stacking] (Empilement de mises au point))**

# **Mode d'enregistrement : <b>m**mm PASM  $\text{M}$   $\text{M}$   $\text{M}$   $\text{M}$   $\text{M}$

Vous pouvez enregistrer des images en rafale 4K tout en changeant le point de mise au point, puis sélectionner un point de mise au point après l'enregistrement. Cette fonction est idéale pour les sujets immobiles.

- Pour enregistrer des images, utilisez une carte UHS de classe de vitesse 3.
- Il est recommandé d'utiliser un trépied pour exécuter [Focus Stacking].
- **1** Appuyez sur la touche [ $\mathbb{Z}$ ].
- 2 **Appuyez sur ◀▶ pour sélectionner [OUI], puis appuyez sur [MENU/SET].**
- *3* **Déterminez la composition et enfoncez la touche d'obturateur à mi-course.**

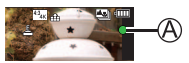

- La mise au point automatique s'active et détecte automatiquement le point de mise au point sur l'écran.
- En l'absence de point de mise au point sur l'écran, le témoin de mise au point ( $(\widehat{A})$ ) clignote et vous ne pouvez pas enregistrer.

**De la pression à mi-course sur la touche d'obturateur à la fin de l'enregistrement** • Ne modifiez pas la distance du sujet ou la composition.

*4* **Enfoncez la touche d'obturateur complètement pour démarrer l'enregistrement.**

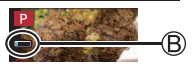

- Le point de mise au point change automatiquement pendant l'enregistrement. Lorsque la barre de progression de l'enregistrement  $(\circledR)$ disparaît, l'enregistrement s'arrête automatiquement.
- Les données seront sauvegardées en tant que fichier unique au format MP4.
- Si [Prév.auto] est réglé, un écran apparaît automatiquement pour vous permettre de sélectionner le point de mise au point. (→41)

## ■**Annulation de [Post focus] (MP postérieure)**

Sélectionnez [NON] à l'étape *2*.

- ●Si la température environnante est élevée ou si l'enregistrement [Post focus] est exécuté en continu, il se peut que [  $\triangle$  ] s'affiche et que l'enregistrement s'interrompe à mi-course. Patientez jusqu'à ce que l'appareil photo refroidisse.
- ●Pendant l'enregistrement, l'angle de vue devient plus étroit.

## **Sélection du point de mise au point et sauvegarde de l'image ([Post focus] (MP postérieure))**

- *1* **Sur l'écran de lecture, sélectionnez l'image avec l'icône [ ] et appuyez sur .**
- *2* **Touchez le point de mise au point.**
	- En l'absence d'images avec la mise au point sur le point sélectionné, un cadre rouge s'affiche, et les images ne peuvent pas être sauvegardées.
	- Le bord de l'écran ne peut pas être sélectionné.
	- Pour agrandir l'affichage, touchez  $\lceil \mathbb{Q} \rceil$ . Vous pouvez effectuer des réglages fins de la mise au point en faisant glisser la barre de défilement pendant l'affichage agrandi. (La même action peut être effectuée en utilisant  $\blacktriangle$ .)
- *3* **Touchez [ ] pour sauvegarder l'image.**
	- L'image sélectionnée sera sauvegardée en tant que nouveau fichier séparé au format JPEG.

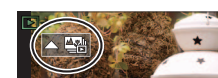

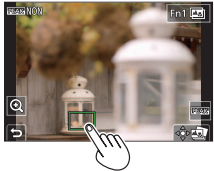

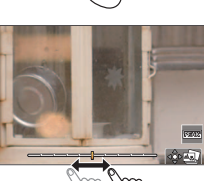

## **Sélection de la plage de mise au point pour combiner et créer une seule image ([Focus Stacking] (Empilement de mises au point))**

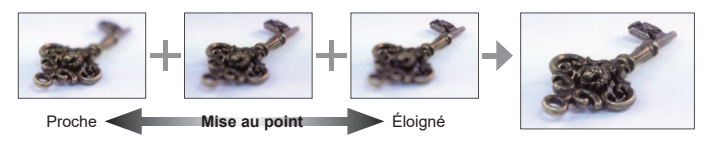

- *1* **Touchez [ ] sur l'écran à l'étape** *2* **de « Sélection du point de mise au point et sauvegarde de l'image ([Post focus] (MP postérieure)) » (→41).**
- *2* **Choisissez une méthode d'empilement et touchez-la.**

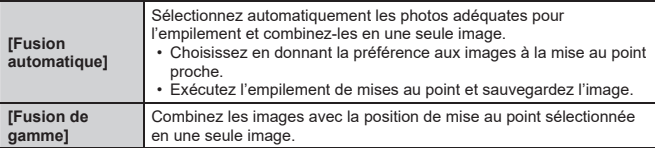

- **(Lors de la sélection de [Fusion de gamme])**
- *3* **Touchez le point de mise au point.**
	- Sélectionnez les positions en deux points ou plus.
	- Les points de mise au point entre les deux positions sélectionnées seront sélectionnés.
	- Les positions non sélectionnables ou susceptibles de donner un résultat peu naturel seront estompées en gris.
	- Touchez à nouveau une position pour la désélectionner.
- *4* **Touchez [ ] pour combiner et sauvegarder l'image.**
	- L'image sera sauvegardée au format JPEG.

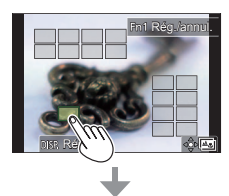

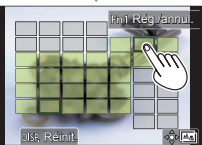

● Seules les images prises au moyen de [Post focus] sur cet appareil photo peuvent être choisies pour [Focus Stacking].

## **Sélection d'un mode d'entraînement ([Rafale] / [Retardateur])**

# **Mode d'enregistrement : <b>m**mm PASM  $\text{M}$   $\text{M}$   $\text{M}$   $\text{M}$   $\text{M}$

Vous pouvez changer de fonction en appuyant sur la touche d'obturateur.

- *1* Appuyez sur la touche  $[\Xi \mathbb{R}_{\parallel} \circ \cdot]$  ( $\nabla$ ).
- 2 Appuyez sur ◀▶ pour sélectionner le mode d'entraînement et **appuyez sur [MENU/SET].**

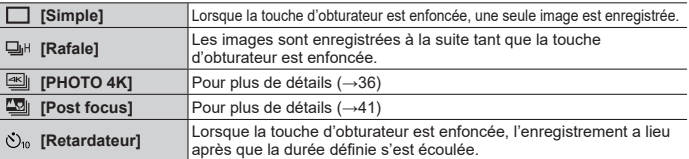

## ■**Pour annuler le mode d'entraînement**

 $\hat{A}$  l'étape 2, sélectionnez  $[\Box]$  ([Simple]) ou  $[\Xi]$ .

## **Fonction de rafale**

Sélectionnez [Rafale] et appuyez sur à l'étape *2* (ci-dessus).

 $\oslash$  Sélectionnez le débit rafale avec  $\blacktriangleleft$  , et appuyez sur [MENU/SET].

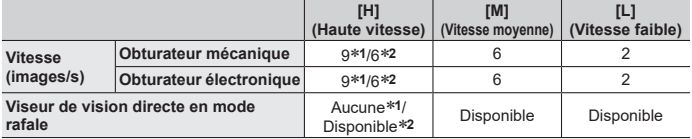

**<sup>1</sup>** Lorsque le mode de mise au point est réglé sur [AFS] ou [MF]

**<sup>2</sup>** Lorsque le mode de mise au point est réglé sur [AFF] ou [AFC]

## **Prises de vues avec le retardateur**

① Sélectionnez [Retardateur] et appuyez sur **▲** à l'étape 2 (ci-dessus).

 $\oslash$  Sélectionnez le retardateur avec  $\blacktriangleleft$   $\blacktriangleright$ , et appuyez sur [MENU/SET].

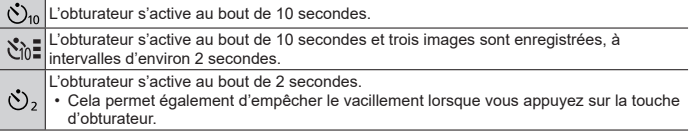

## **Prises de vues tout en ajustant automatiquement un réglage (Enregistrement avec bracketing)**

# **Mode d'enregistrement : <b>En ENPIAISIM** AN  $\Box$  SCNIES

Vous pouvez enregistrer plusieurs images tout en ajustant automatiquement un réglage en appuyant sur la touche d'obturateur.

### *1* **Réglez le menu.**

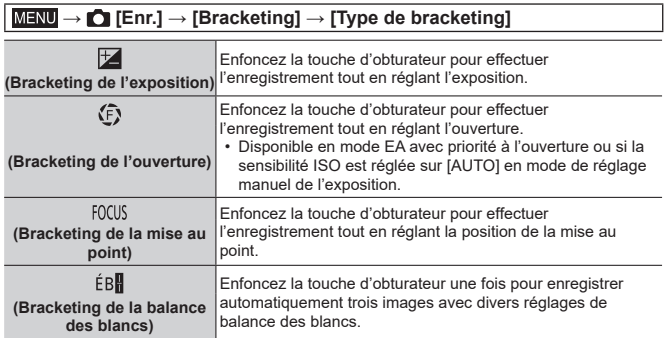

### 2 **Appuyez sur ▼ pour sélectionner [Plus de param.], puis appuyez sur [MENU/SET].**

- Pour plus d'informations sur [Plus de param.], reportez-vous à la page décrivant chaque fonction.
- Si [ÉBH] est réglé, tournez la molette arrière pour régler la plage de réglage.
- Enfoncez la touche d'obturateur à mi-course pour quitter le menu.

## *3* **Faites la mise au point sur le sujet et enregistrez une image.**

• Avec Bracketing de l'exposition sélectionné, l'affichage du bracketing clignote jusqu'à ce que toutes les images que vous avez définies soient enregistrées. Si vous modifiez les réglages du bracketing ou mettez l'appareil photo hors marche avant que toutes les images que vous avez définies soient enregistrées, l'appareil photo reprend l'enregistrement depuis la première image.

## ■**Pour annuler [Bracketing]**

Sélectionnez [NON] à l'étape *1*.

## **Bracketing de l'exposition**

## ■**À propos de [Plus de param.] (étape** *2* **de (→44))**

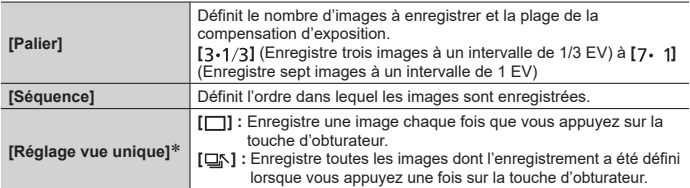

 Non disponible pour l'enregistrement en rafale. Lorsque vous utilisez l'enregistrement en rafale et que vous maintenez enfoncée la touche d'obturateur, l'enregistrement s'exécutera en continu jusqu'à ce que le nombre spécifié d'images soit enregistré.

## **Bracketing de l'ouverture**

## **Mode d'enregistrement :**

## ■**À propos de [Plus de param.] (étape** *2* **de (→44))**

**[Nombre de photos]**

**[3]/[5] :** Enregistre le nombre spécifié d'images avec diverses valeurs d'ouverture dans la plage d'après la valeur d'ouverture initiale. **[ALL] :** Enregistre des images avec toutes les valeurs d'ouverture.

• Lorsque vous utilisez l'enregistrement en rafale et que vous maintenez enfoncée la touche d'obturateur, l'enregistrement s'exécutera jusqu'à ce que le nombre spécifié d'images soit enregistré.

●Les valeurs d'ouverture disponibles changent en fonction de l'objectif.

## **Bracketing de la mise au point**

## ■**À propos de [Plus de param.] (étape** *2* **de (→44))**

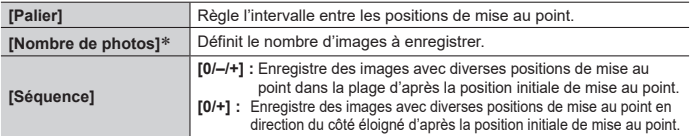

 Non disponible pour l'enregistrement en rafale. Lorsque vous utilisez l'enregistrement en rafale et que vous maintenez enfoncée la touche d'obturateur, l'enregistrement s'exécutera en continu jusqu'à ce que le nombre spécifié d'images soit enregistré.

●Les images enregistrées avec le bracketing de la mise au point s'affichent comme un ensemble d'images d'un groupe.

# **Correction du vacillement**

L'appareil photo peut activer soit le stabilisateur d'image intégré à l'objectif soit le stabilisateur d'image intégré au boîtier, ou bien il peut activer les deux et réduire le vacillement encore plus efficacement (Double stabilisateur d'image).

Pour l'enregistrement d'images animées, vous pouvez utiliser le stabilisateur d'image hybride sur 5 axes, lequel emploi le stabilisateur d'image intégré à l'objectif, le stabilisateur d'image intégré au boîtier et le stabilisateur d'image électronique.

• Les stabilisateurs d'image à activer diffèrent selon votre objectif. L'icône du stabilisateur d'image actuellement activé s'affiche sur l'écran d'enregistrement.

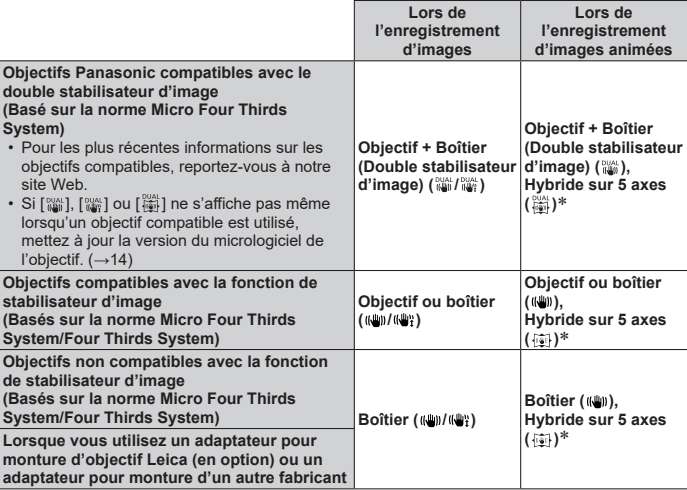

Lorsque [Stabilis. élec. (vidéo)] est réglé sur [OUI]

# **Mode d'enregistrement : <b>ED** FRIPIAISIMENTISCNIES

- Lorsque vous utilisez un objectif interchangeable pourvu d'un commutateur [O.I.S.] (comme le H-FS14140), la fonction de stabilisateur est active si le commutateur [O.I.S.] de l'objectif est réglé sur [ON].
	- ( $\lceil$  ( $\lceil$  ( $\lceil$   $\lceil$   $\lceil$   $\lceil$   $\lceil$   $\lceil$   $\lceil$   $\lceil$   $\lceil$   $\lceil$   $\lceil$  est réglé au moment de l'achat.)

### **→ [Enr.] / [Image animée] → [Stabilisat.]**

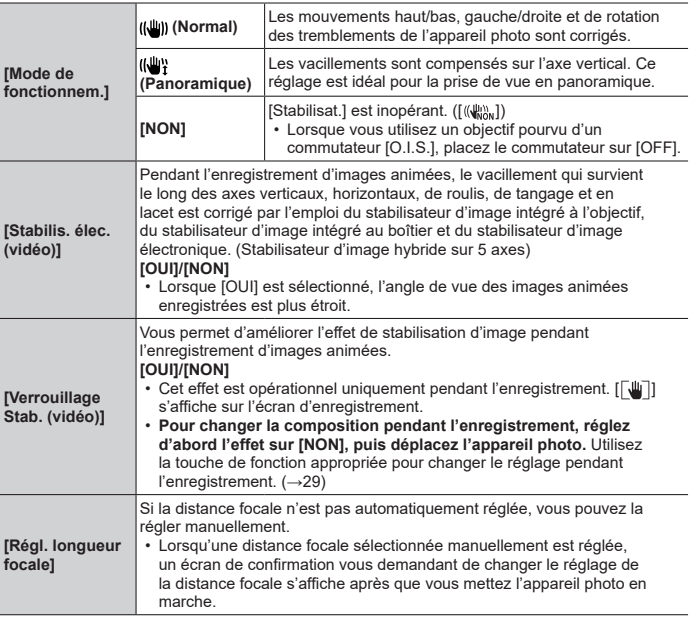

## **Réglage de la distance focale d'un objectif**

#### **→ [Enr.] / [Image animée] → [Stabilisat.] → [Régl. longueur focale]**

- *1* **Saisissez une distance focale.**
	- : Sélection d'une option (chiffre)
	- ▲ **▼**: Réglage
- *2* **Appuyez sur [MENU/SET].**

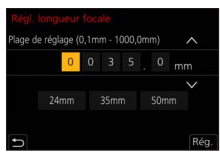

## **Enregistrement d'images animées/images animées 4K**

# **Mode d'enregistrement : <b>EDEN**PIAISIMENIENIES

Vous pouvez enregistrer des images de qualité en pleine HD conformes à la norme AVCHD, ainsi que des images animées ou des images animées 4K enregistrées en MP4.

- *1* **Appuyez sur la touche d'images animées pour commencer à enregistrer.**
	- Temps d'enregistrement écoulé
	- Temps d'enregistrement restant
	- Enregistrement (clignote en rouge)

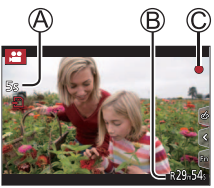

- L'enregistrement d'images animées adaptées à chaque mode d'image animée est possible.
- Libérez immédiatement la touche d'images animées après avoir appuyé dessus.
- Si vous enfoncez complètement la touche d'obturateur, vous pouvez prendre des images fixes tout en enregistrant des images animées. (Sauf en mode Films créatifs)

### *2* **Appuyez de nouveau sur la touche d'images animées pour arrêter de filmer.**

- ●Pour enregistrer des images animées 4K, utilisez une carte UHS de classe de vitesse 3.
- ●Lorsque vous enregistrez des images animées 4K, l'angle de vue est plus étroit que celui des images animées d'autres tailles.
- ●Pour garantir une mise au point extrêmement précise, les images animées 4K sont enregistrées à une vitesse de mise au point automatique réduite. Il peut s'avérer difficile de faire la mise au point sur le sujet avec la mise au point automatique, mais il ne s'agit pas d'un dysfonctionnement.
- ●Si la température ambiante est élevée ou si des images animées sont enregistrées de manière continue,  $\lceil \bigwedge_{i=1}^{\infty} \rceil$  s'affiche et il se peut que l'enregistrement en cours s'arrête à mi-course. Patientez jusqu'à ce que l'appareil photo refroidisse.

## ■**Réglage du format, de la taille et de la fréquence d'images**

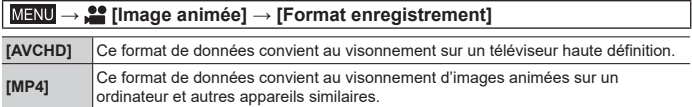

### **→ [Image animée] → [Qualité enr.]**

### **Lorsque [AVCHD] est sélectionné**

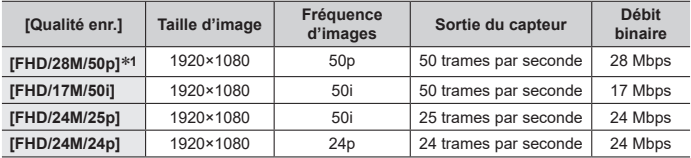

### **Lorsque [MP4] est sélectionné**

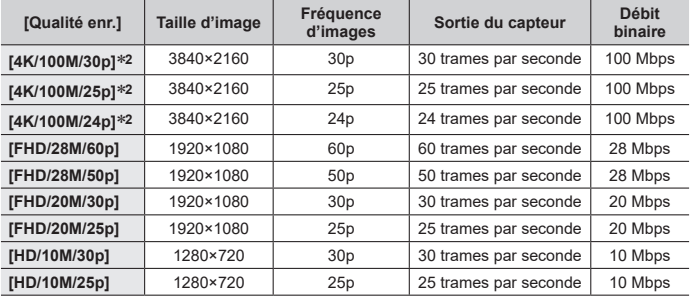

**<sup>1</sup>** AVCHD Progressive

**2** Images animées 4K

●Images animées [AVCHD] :

L'enregistrement s'arrête lorsque le temps d'enregistrement continu dépasse 29 minutes et 59 secondes.

Les fichiers sont divisés en plus petits fichiers d'images animées pour l'enregistrement lorsque la taille de fichier dépasse 4 Go.

●Images animées MP4 ayant une taille [Qualité enr.] de [FHD] ou [HD] : L'enregistrement s'arrête lorsque le temps d'enregistrement continu dépasse 29 minutes et 59 secondes.

Les fichiers sont divisés en plus petits fichiers d'images animées pour l'enregistrement et la lecture lorsque la taille de fichier dépasse 4 Go. (Vous pouvez continuer à enregistrer des images animées sans interruption.)

●Images animées MP4 ayant une taille [Qualité enr.] de [4K] :

L'enregistrement s'arrête lorsque le temps d'enregistrement continu dépasse 29 minutes et 59 secondes.

Lorsque vous utilisez une carte mémoire SDHC, les fichiers sont divisés en plus petits fichiers d'images animées pour l'enregistrement et la lecture si la taille de fichier dépasse 4 Go. (Vous pouvez continuer à enregistrer des images animées sans interruption.)

Si vous utilisez une carte mémoire SDXC, vous pouvez enregistrer des images animées dans un seul fichier même si la taille dépasse 4 Go.

●**Le temps d'enregistrement continu maximum disponible s'affiche sur l'écran.**

# **[Recadrage 4K Live] (en direct)**

En recadrant vos images animées depuis l'angle de vue 4K en pleine HD, vous pouvez enregistrer des images animées avec balayage et zoom avant/arrière tout en laissant l'appareil photo sur une position fixe.

- Tenez fermement l'appareil photo en place pendant l'enregistrement.
- Une image animée sera enregistrée en [FHD/20M/25p] sous [MP4].

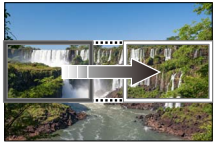

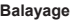

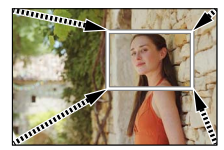

**Balayage Zoom avant**

• Pour faire un zoom avant/arrière, réglez différents angles de vue pour les cadres de début et de fin du recadrage. Par exemple, pour faire un zoom avant, réglez un angle de vue plus important pour le cadre de début et un angle de vue plus petit pour le cadre de fin.

- **1** Placez la molette de sélection de mode sur [ $,\circ$ PM].
- *2* **Réglez le menu.**

**→ [Films créatifs] → [Recadrage 4K Live]**

**Réglages : [40 S] / [20 S] / [NON]**

- *3* **Réglez le cadre de début du recadrage et appuyez sur [MENU/SET] pour régler.**
	- Réglez également le cadre de fin du recadrage.
	- Lorsque vous effectuez les réglages pour la première fois, un cadre de début du recadrage d'une taille de 1920×1080 s'affiche.
	- Déplacez le cadre en le touchant ou en utilisant la touche de curseur. Vous pouvez régler la taille du cadre en écartant ou en rapprochant les doigts ou bien en tournant la molette arrière.

### *4* **Appuyez sur la touche d'images animées (ou la touche d'obturateur) pour commencer à enregistrer.**

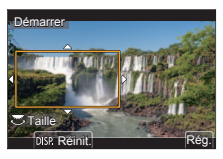

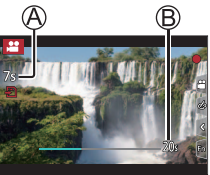

Temps d'enregistrement écoulé

Durée de fonctionnement réglée

- Relâchez immédiatement la touche d'images animées (ou la touche d'obturateur) après l'avoir enfoncée.
- Lorsque la durée de fonctionnement réglée s'est écoulée, l'enregistrement s'arrête automatiquement. Pour arrêter en cours l'enregistrement, appuyez à nouveau sur la touche d'images animées (ou la touche d'obturateur).

## ■**Modification de la position et la taille d'un cadre de recadrage**

Appuyez sur la touche [Fn2] pendant que l'écran d'enregistrement est affiché et exécutez l'étape *3*.

## ■**Pour annuler l'enregistrement [Recadrage 4K Live]**

Réglez sur [NON] à l'étape *2*.

- ●L'angle de vue diminue.
- ●La luminosité est mesurée et la mise au point est ajustée dans le cadre de début du recadrage. Lors de l'enregistrement d'images animées, la luminosité est mesurée et la mise au point est ajustée dans le cadre du recadrage. Pour fixer la position de mise au point, réglez [AF continu] sur [NON] ou réglez le mode de mise au point sur [MF].
- [Mode mesure] deviendra [ <br> (5)] (Mesure multiple).

# **Affichage d'images**

- **1** Appuyez sur la touche [ $\mathbf{F}$ ] (Lecture).
- 2 **Appuyez sur ◀▶ pour sélectionner une image à afficher.** 
	- Lorsque vous maintenez enfoncée  $\blacktriangleleft$  . les images sont affichées les unes après les autres.

### ■**Arrêt de la lecture**

Appuyez à nouveau sur la touche [D] (Lecture) ou enfoncez la touche d'obturateur à mi-course.

●L'écran de lecture apparaît si l'appareil photo est mis sous tension alors que vous appuyez sur la touche  $\boxed{\rightarrow}$  (Lecture).

# **Affichage d'images animées**

Cet appareil a été conçu pour la lecture d'images animées aux formats AVCHD et MP4

 $\cdot$  Les images animées s'affichent avec l'icône d'images animées ( $[$ 

### **1** Appuyez sur ▲ pour lancer la lecture.

• Si vous appuyez sur [MENU/SET] pendant une pause, vous pouvez créer une image à partir d'une image animée.

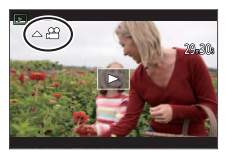

## ■**Fonctionnement pendant la lecture d'images animées**

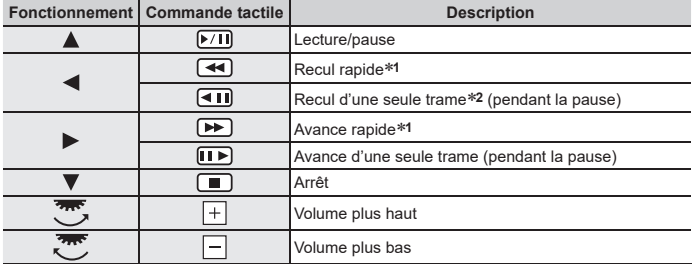

**<sup>\*1</sup>** La vitesse d'avance rapide ou de recul rapide augmente si vous appuyez de nouveau sur  $\blacktriangle$ .

**<sup>2</sup>** Les images animées enregistrées en [AVCHD] sont reculées trame par trame toutes les 0,5 seconde environ.

# **Suppression d'images**

Il n'est pas possible de récupérer les images après leur suppression.

## ■**[Eff. vue par vue]**

- Appuyez sur la touche [ ] pour supprimer l'image affichée.
- ② Utilisez ▲ pour sélectionner [Eff. vue par vue] et appuyez sur [MENU/SET].

### ■**Pour supprimer plusieurs images (jusqu'à 100)/Pour supprimer toutes les images**

- Un groupe d'images est traité comme 1 image. (Toutes les images du groupe d'images sélectionné sont supprimées.)
- Appuyez sur la touche [ ] pendant qu'une image s'affiche.
- $\Omega$  Utilisez  $\blacktriangle \blacktriangledown$  pour sélectionner [Effacem. multiple]/[Effacer tout] et appuyez sur IMENU/SETI.
	- Vous pouvez sélectionner [Supprimer toutes les images non évaluées] sous [Effacer tout] s'il y a des images définies comme [Évaluation].

#### **(Lorsque [Effacem. multiple] est sélectionné)**

- **3** Utilisez ▲ ▼ ◀ ▶ pour sélectionner l'image et appuyez sur [MENU/SET] (répétez).
	- $\circledR$   $\overline{\text{m}}$  Image sélectionnée
	- Pour annuler → Appuyez à nouveau sur [MENU/SET].
- Appuyez sur la touche [DISP.] pour valider.
	- Cela peut prendre du temps, suivant le nombre d'images supprimées.

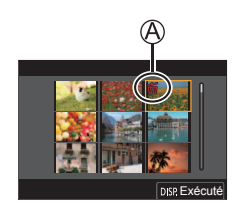

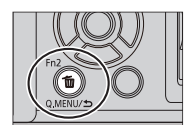

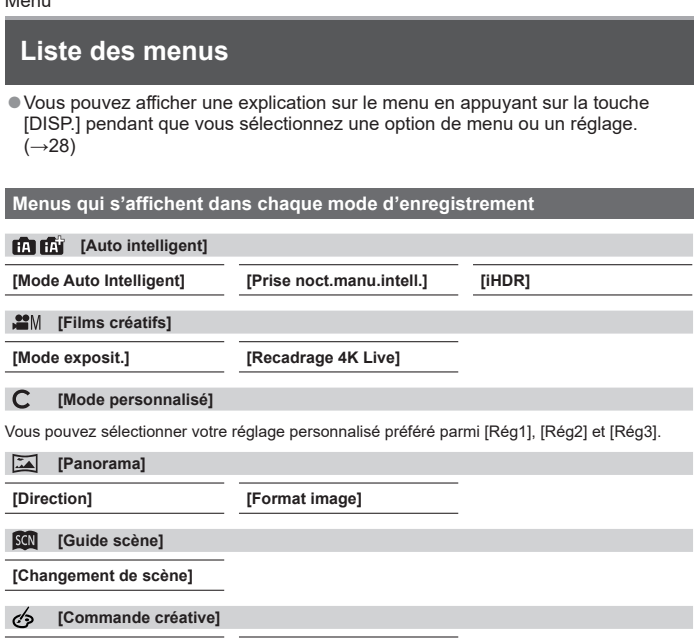

**[Effet de filtre] [Enreg. simult. ss filtre]**

## **[Enr.]**

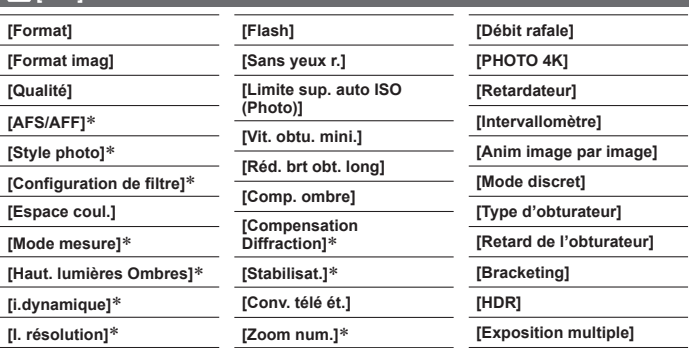

Les options de menu sont communes pour les menus [Enr.] et [Image animée]. (Les options de menu communes sont indiquées dans la liste des menus [Enr.] uniquement.)

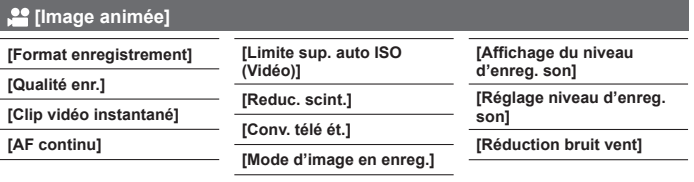

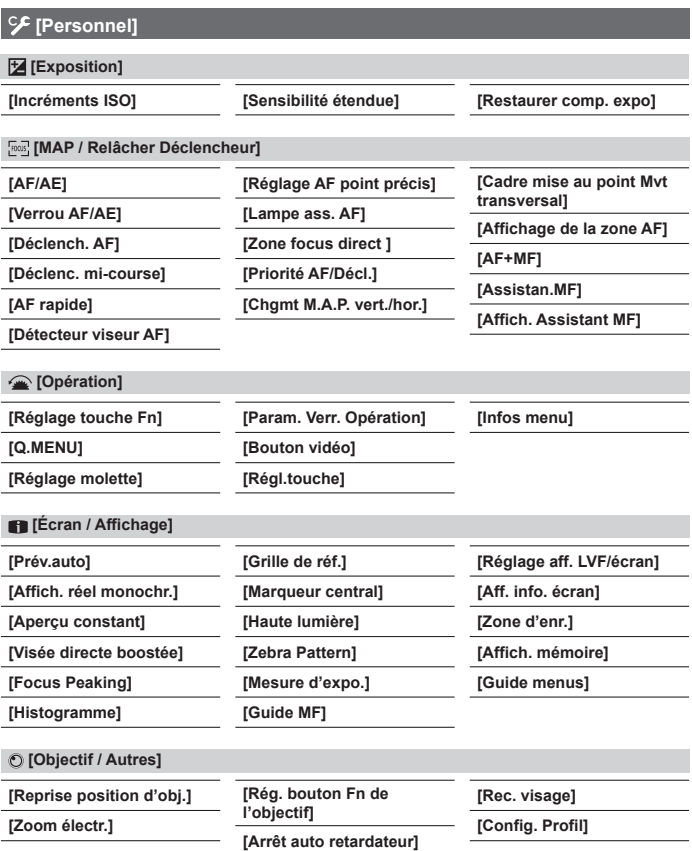

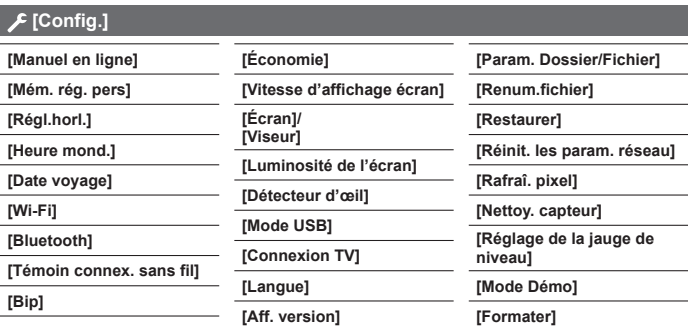

## **[Menu Perso]**

### **[Paramètres Menu Perso]**

Vous pouvez enregistrer les menus fréquemment utilisés.

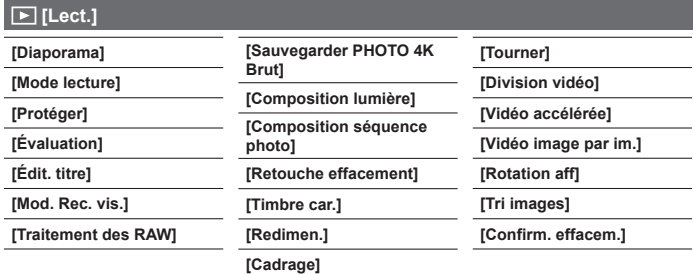

### **[Format]**

## **Mode d'enregistrement : <b>m**mm PIASM AN HISONS

Ce réglage vous permet de sélectionner le format des images convenant à l'impression ou à la méthode de lecture.

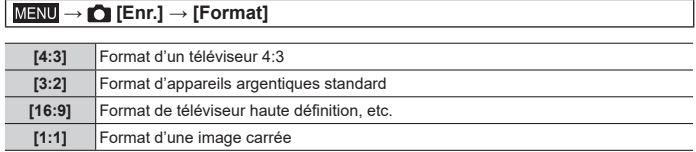

### **[Format imag]**

# **Mode d'enregistrement :**

Plus le nombre de pixels est élevé, plus la finesse des détails de l'image apparaîtra même si elle est imprimée sur une grande feuille.

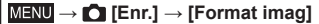

#### **Lorsque [4:3] est sélectionné**

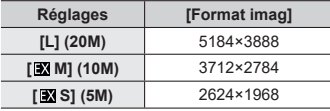

#### **Lorsque [3:2] est sélectionné**

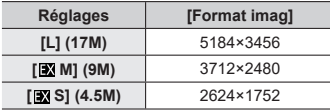

#### **Lorsque [16:9] est sélectionné**

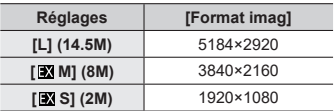

#### **Lorsque [1:1] est sélectionné**

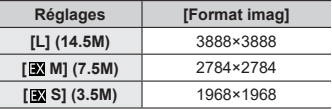

●Lorsque [Conv. télé ét.] est réglé, [ ] s'affiche sur les tailles d'image de chaque format sauf pour [L].

## **[Qualité]**

## **Mode d'enregistrement : <b>EDEN**PIAISIM AMERICA

Réglez le taux de compression utilisé pour le stockage des images.

#### **→ [Enr.] → [Qualité]**

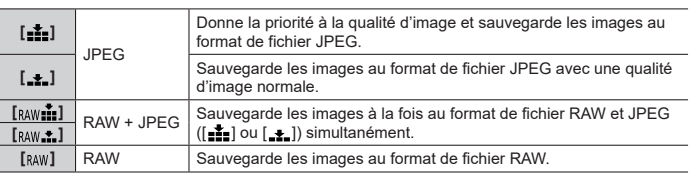

●Une image fixe RAW est toujours enregistrée en [4:3] (5184×3888).

- Si vous supprimez de l'appareil photo une image enregistrée en [ BAW ...] ou [RAW...], les images RAW et JPEG correspondantes seront également supprimées.
- Vous pouvez développer les images de fichier RAW au moyen de [Traitement des RAW] dans le menu [Lect.]. (→61)
- Pour développer et éditer des images de fichier RAW sur un ordinateur, utilisez le logiciel (« SILKYPIX Developer Studio » de Ichikawa Soft Laboratory). (→74)

## **[Style photo]**

## **Mode d'enregistrement : <b>E E PASMMM**

Vous pouvez ajuster les couleurs et la qualité d'image en fonction du concept de l'image que vous souhaitez créer.

**→ [Enr.] / [Image animée] → [Style photo]**

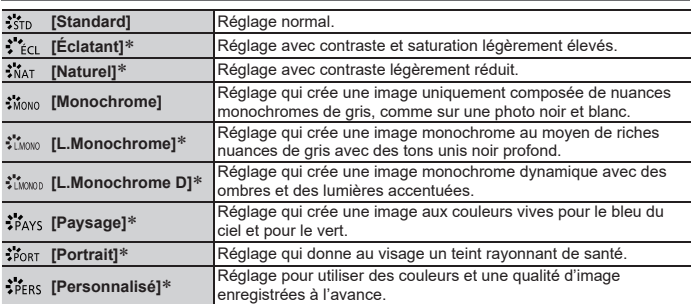

Ce réglage n'est pas disponible en mode Auto Intelligent Plus.

### ■**Réglage de la qualité d'image**

 $\circ$  Appuyez sur  $\blacktriangleleft$  pour sélectionner le type de style de photo.

 $\Diamond$  Appuyez sur  $\blacktriangle \blacktriangledown$  pour sélectionner une option, puis appuyez sur  $\blacktriangle \blacktriangleright$  pour l'ajuster.

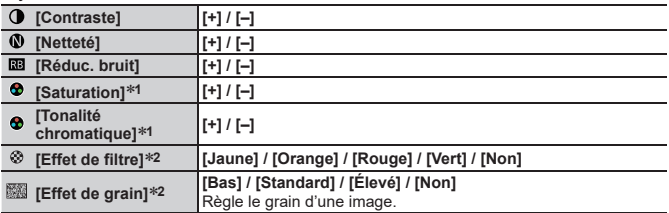

**<sup>1</sup>** [Tonalité chromatique] s'affiche uniquement lorsque [Monochrome], [L.Monochrome] ou [L.Monochrome D] est sélectionné. Autrement, [Saturation] s'affiche.

**<sup>2</sup>** Affiché uniquement lorsque [Monochrome], [L.Monochrome] ou [L.Monochrome D] est sélectionné.

Appuyez sur [MENU/SET].

## **[Visée directe boostée]**

L'écran s'éclaire pour que vous puissiez vérifier la composition dans un environnement faiblement éclairé, la nuit par exemple.

### **→ [Personnel] → [Écran / Affichage] → [Visée directe boostée]**

### **Réglages : [OUI] / [NON] / [RÉG.]**

●[Visée directe boostée] est désactivé lorsque vous utilisez [Aperçu constant].

## **[Traitement des RAW]**

Vous pouvez utiliser l'appareil photo pour développer les images fixes enregistrées au format RAW. Les images fixes créées sont sauvegardées au format JPEG.

#### **→ [Lect.] → [Traitement des RAW]**

- **1** Appuyez sur ◀▶ pour sélectionner le **fichier RAW et appuyez sur [MENU/SET].**
- 2 **Appuyez sur ▲ ▼ pour sélectionner l'option, puis appuyez sur [MENU/SET] pour régler.**
	- Les options suivantes peuvent être réglées. Les réglages utilisés pendant l'enregistrement sont appliqués au moment du réglage.

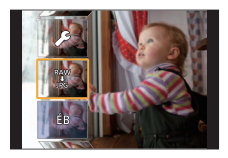

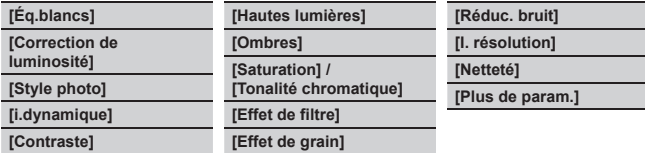

- *3* **Appuyez sur [MENU/SET] pour finaliser le réglage.**
	- L'écran de l'étape *2* réapparaît. Pour régler une autre option, répétez les étapes *2* à *3*.
- 4 **Appuyez sur ▲ ▼ pour sélectionner [Lancer traitem.], puis appuyez sur [MENU/SET].**

### ■**Réglage de chaque option**

Lorsque vous sélectionnez une option, l'écran de réglage apparaît.

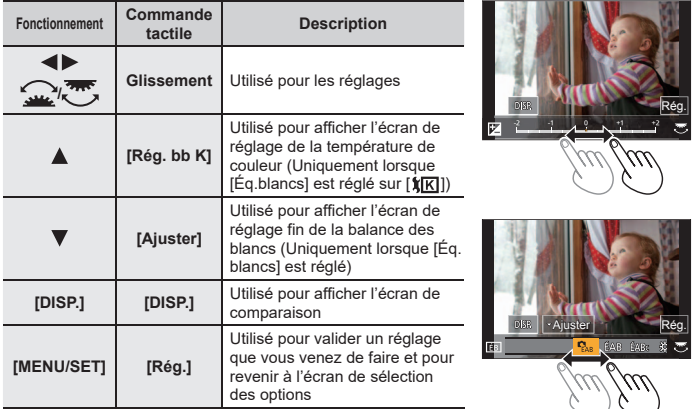

- Si vous avez sélectionné [Réduc. bruit], [I. résolution] ou [Netteté], l'écran de comparaison ne s'affiche pas.
- Vous pouvez également faire un zoom avant en touchant rapidement l'affichage deux fois de suite. (Si l'affichage était agrandi, il revient au même taux d'agrandissement.)

Les méthodes de fonctionnement suivantes sont disponibles pour faire des réglages sur l'écran de comparaison.

Réglage actuel

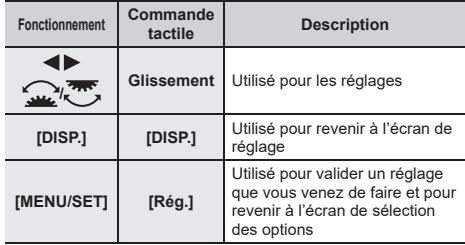

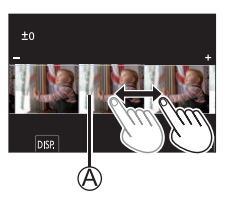

• Si vous touchez l'image au centre, elle sera agrandie. Si vous touchez  $[\triangleleft]$ , l'image sera ramenée à sa taille originale.

## **[Composition séquence photo]**

Sélectionnez plusieurs images dans un fichier de rafales 4K afin de créer une composition en séquence d'un sujet en mouvement sur une seule image.

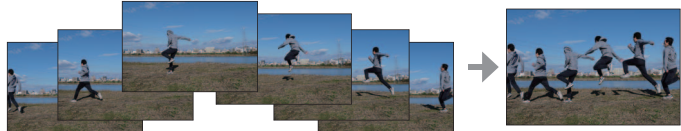

• Il est recommandé d'utiliser un trépied pour prendre des photos pour la composition en séquence.

**→ [Lect.] → [Composition séquence photo]**

- *1* Utilisez ◀▶ pour sélectionner les fichiers de rafales 4K et **appuyez sur [MENU/SET].**
- *2* **Sélectionnez des images à combiner.**

Sélectionnez les images de sorte que le sujet en mouvement ne se chevauche pas sur les images précédentes ou suivantes. (Il se peut que la composition en séquence ne soit pas créée correctement si le sujet se chevauche.)

- Faites glisser la barre de défilement ou utilisez A  $\Psi$  <  $\blacktriangleright$  pour sélectionner les images à combiner.
- Appuyez sur [MENU/SET].
	- Les images sélectionnées sont mémorisées, et l'affichage bascule sur l'écran d'aperçu.

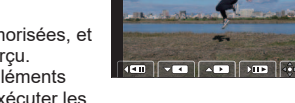

- Utilisez  $\blacktriangle \blacktriangledown$  pour sélectionner les éléments et appuyez sur [MENU/SET] pour exécuter les opérations suivantes.
	- [Suiv.] : Vous permet de sélectionner plus d'images à combiner.
	- [Resélec.] : Ignore l'image sélectionnée juste avant et vous permet de sélectionner une image différente.
- (3) Répétez les étapes (1) à (2) pour sélectionner plus d'images à combiner (entre 3 et 40 images).

 $\alpha$ ) Appuyez sur  $\blacktriangledown$  pour sélectionner [Mém. ], puis appuyez sur [MENU/SET].

## *3* **Sélectionnez [Oui] sur l'écran de confirmation et appuyez sur [MENU/SET].**

• L'image sera sauvegardée au format JPEG.

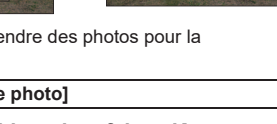

## **Ce que vous pouvez faire avec la fonction Wi-Fi®/ Bluetooth®**

### **Pilotage de l'appareil photo en le connectant à un téléphone intelligent**

- Déclenchement de la touche d'obturateur de l'appareil photo au moyen d'un téléphone intelligent (enregistrement à distance) (→71)
- Lecture ou sauvegarde d'images stockées sur l'appareil photo ou téléchargement des images sur des sites de réseau social ( $\rightarrow$ 72)
- Combinaison des images animées enregistrées avec clips vidéo instantanés selon vos préférences sur un téléphone intelligent

#### **Élargissement de la portée des applications en connectant l'appareil photo à un téléphone intelligent compatible avec Bluetooth Low Energy**

- $\cdot$  Couplage (configuration de la connexion) ( $\rightarrow$ 67)
- Mise sous/hors tension de l'appareil photo avec un téléphone intelligent (→70)
- Enregistrement [B] (pose en un temps)
- Transfert automatique des images enregistrées vers un téléphone intelligent  $(\rightarrow 72)$
- Écriture des informations de lieu d'un téléphone intelligent sur une image enregistrée  $(\rightarrow 73)$
- Synchronisation de l'horloge de l'appareil photo avec un téléphone intelligent

### **Affichage d'images fixes sur un téléviseur**

### **Impression sans fil**

#### **Envoi d'images vers un appareil audiovisuel**

#### **Envoi d'images vers un ordinateur**

### **Utilisation des services WEB**

- ●Ce manuel utilise le terme « téléphone intelligent » pour désigner à la fois les téléphones intelligents et les tablettes, sauf s'il est nécessaire de les différencier.
- ●Pour plus de détails, reportez-vous « Manuel d'utilisation Fonctions avancées (format PDF) ».

## ■**Éclairage du voyant de connexion SANS FIL (bleu)**

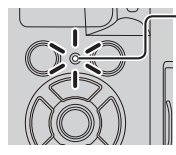

Allumé : Lorsque la fonction Wi-Fi/Bluetooth est réglée sur ON ou connectée

Clignotant : Lors de l'envoi de données d'images

• Sous [Témoin connex. sans fil] du menu [Config.], vous pouvez régler le voyant pour qu'il ne s'allume/clignote pas.

## ■**Touche [Wi-Fi]**

Dans ce manuel d'utilisation, une touche de fonction à laquelle est attribué [Wi-Fi] s'appelle la touche [Wi-Fi]. (Au moment de l'achat, [Wi-Fi] est attribué à [Fn4].)

• La touche [Wi-Fi] peut être réglée séparément pour l'enregistrement et la lecture  $(\rightarrow 29)$ .

#### **Pour lancer la fonction Wi-Fi (en mode d'enregistrement) :**

1 Touchez [[m]].

 $\oslash$  Touchez  $\lceil \frac{m}{\infty} \rceil$ .

●Il n'est pas possible d'utiliser l'appareil photo pour se connecter à un réseau LAN sans fil public.

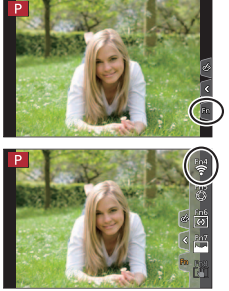

## **Pilotage de l'appareil photo en le connectant à un téléphone intelligent**

### **Installation de l'application « Panasonic Image App » pour téléphone intelligent**

- **Systèmes d'exploitation pris en charge**
	- **Android™ : Android 4.2 ou ultérieur**

**(Android 5.0 ou ultérieur est nécessaire pour utiliser la fonction Bluetooth).**

#### **iOS : iOS 9.0 ou ultérieur**

(La fonction Bluetooth ne peut être utilisée avec l'iPad 2)**.**

- Connectez votre appareil à un réseau.
- (Android) Sélectionnez « Google Play™ Store ». (iOS) Sélectionnez « App Store ».
- Saisissez « Panasonic Image App » ou « LUMIX » dans la case de recherche.
- Sélectionnez « Panasonic Image App » et installez l'application.
- Utilisez la version la plus récente.
- Versions SE prises en charge en date de février 2018. Les versions OS prises en charge peuvent être modifiées sans préavis.
- Il se peut que l'utilisation adéquate du service ne soit pas possible, suivant le type de téléphone intelligent utilisé.

Pour les plus récentes informations sur « Image App », reportez-vous au site de soutien technique ci-dessous.

#### **http://panasonic.jp/support/global/cs/dsc/**

(Ce site n'est disponible qu'en anglais.)

- Si vous téléchargez l'application via un réseau de téléphonie mobile, il se peut que s'appliquent des frais de communication élevés de paquets de données, suivant les termes de votre contrat.
- Pour en savoir plus sur la procédure de fonctionnement, etc., reportez-vous à [Aide] dans le menu « Image App ».
- Lorsque vous utilisez l'application « Image App » sur le téléphone intelligent connecté à l'appareil photo via Wi-Fi, [Aide] de « Image App » peut ne pas s'afficher sur tous les téléphones intelligents. Dans ce cas, après avoir mis fin à la connexion avec l'appareil photo, reconnectez le téléphone intelligent à un réseau de téléphonie mobile ou bien à un routeur Wi-Fi, puis affichez [Aide] dans l'application « Image App ».
- Certains des écrans et des informations indiqués dans ce document peuvent différer selon le système d'exploitation pris en charge et la version de « Image App ».

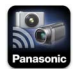

## **Connexion de l'appareil photo à un téléphone intelligent compatible avec Bluetooth Low Energy**

Vous pouvez connecter l'appareil photo à un téléphone intelligent compatible via une connexion Bluetooth.

• **Téléphones intelligents pris en charge**

**Android : Android 5.0 ou ultérieur avec Bluetooth 4.0 ou ultérieur** (sauf les appareils ne prenant pas en charge Bluetooth Low Energy)

**iOS : iOS 9.0 ou ultérieur** (sauf l'iPad 2)

### **Connexion initiale**

Vous devez configurer le couplage (appairage) la première fois uniquement. Une fois cela fait, la connexion Wi-Fi est établie automatiquement.

#### **(Sur l'appareil photo)**

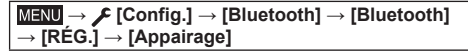

• L'appareil photo entre en mode d'attente de couplage et affiche son nom d'appareil.

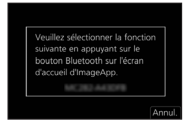

#### **(Sur votre téléphone intelligent)**

### *1* **Démarrez l'application « Image App ».**

- Si un message s'affiche indiquant que le téléphone intelligent recherche des appareils photo, fermez-le.
- *2* **Sélectionnez [Bluetooth].**
- *3* **Activez le Bluetooth.**
- *4* **Sélectionnez le nom d'appareil affiché sur l'écran de l'appareil photo dans la liste [Appareil pouvant être enregistré].**
	- Une connexion Bluetooth entre l'appareil photo et le téléphone intelligent est établie.

(Pour les appareils Android) Une connexion Wi-Fi est établie en sélectionnant [Connexion].

**Si vous utilisez un appareil Android, suivez les étapes jusqu'ici pour terminer la configuration.**

**Avancez jusqu'aux étapes ci-dessous uniquement si vous utilisez un appareil iOS.**

- Si [Mot de passe Wi-Fi] (→69) est réglé sur [NON] sur l'appareil photo, sélectionnez [Config Wi-Fi]. (Au moment de l'achat, [Mot de passe Wi-Fi] est réglé sur [NON].)
- Si [Mot de passe Wi-Fi] est réglé sur [OUI] sur l'appareil photo, vous devez installer le profil.
	- Installez le profil.
		- Si le téléphone intelligent est bloqué par un mot de passe, entrez-le pour le débloquer.
	- (2) Fermez le navigateur.
- *5* **Activez la fonction Wi-Fi dans le menu de réglage.**
- *6* **Sur l'écran de réglage Wi-Fi, sélectionnez le SSID affiché sur l'appareil photo (le nom d'appareil sélectionné à l'étape** *4***).**
	- Si le SSID ne s'affiche pas, il se peut qu'il s'affiche après désactivation, puis activation de la fonction Wi-Fi.
	- Si vous devez changer d'appareil connecté, suivez le message à l'écran pour modifier le réglage.

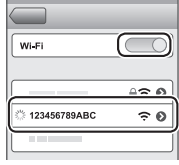

## *7* **Démarrez « Image App ».**

- Le téléphone intelligent couplé sera enregistré en tant qu'appareil couplé après la connexion via Wi-Fi.
- ●Pour établir une connexion avec le téléphone intelligent couplé pour la deuxième fois et les suivantes, activez la fonction Bluetooth de l'appareil photo et réglez le Bluetooth pour « Image App » sur votre téléphone intelligent sur ON. Puis, sélectionnez un appareil photo (nom d'appareil) à connecter dans la liste [Appareil enregistré].
- ●L'icône [8] s'affiche sur l'écran d'enregistrement lorsqu'un périphérique Bluetooth est connecté. Si la fonction Bluetooth est activée, mais que le téléphone intelligent n'est pas connecté, l'icône [8] affichée est semitransparente.
- ●Si le couplage entre un téléphone intelligent et un appareil photo prend un certain temps, supprimez les informations de couplage des deux appareils et enregistrez-les à nouveau. Cela pourrait permettre aux appareils d'être reconnus correctement.

## **Connexion de l'appareil photo à un téléphone intelligent ne prenant pas en charge Bluetooth Low Energy**

Vous pouvez facilement configurer une connexion Wi-Fi sur cet appareil sans saisir de mot de passe sur votre téléphone intelligent.

**(Sur l'appareil photo)**

**→ [Config.] → [Wi-Fi] → [Fonction Wi-Fi] → [Nouvelle connexion] → [Prise de vue et affichage à distance]**

- Les informations requises pour connecter directement votre téléphone intelligent à cet appareil  $(SSID (\widehat{A}))$  s'affichent.
- Vous pouvez également afficher les informations en appuyant sur la touche de fonction à laquelle est attribué la fonction [Wi-Fi].

**(Sur votre téléphone intelligent)**

- *1* **Activez la fonction Wi-Fi dans le menu de réglage.**
- *2* **Sélectionnez le SSID affiché sur l'écran de l'appareil photo.**
- *3* **Démarrez « Image App ».**
	- Lorsqu'un écran de confirmation de la connexion apparaît sur l'appareil photo, sélectionnez [Oui] et appuyez sur [MENU/SET]. (Uniquement lors de la toute première connexion)

**[Mot de passe Wi-Fi] est réglé sur [NON] au moment de l'achat.** Lorsque vous démarrez une connexion Wi-Fi, pensez à vérifier que l'appareil affiché sur l'écran de confirmation de connexion de l'appareil photo est bien l'appareil auquel vous souhaitez vous connecter. Même si le mauvais appareil est affiché, vous serez connecté si vous sélectionnez « Oui ». En présence d'autres appareils Wi-Fi à proximité, il est recommandé de régler [Mot de passe Wi-Fi] sur [OUI]. Pour plus de détails, reportez-vous « Manuel d'utilisation Fonctions avancées (format PDF) ».

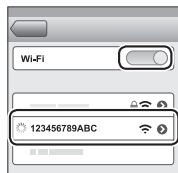

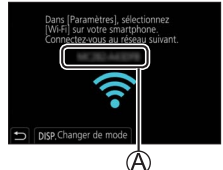

### **Fin de la connexion Wi-Fi**

- *1* **Réglez l'appareil photo sur le mode d'enregistrement.**
	- Appuyez sur la touche d'obturateur à mi-course pour revenir au mode d'enregistrement.
- *2* **Sélectionnez les options de menu de l'appareil photo pour mettre fin à la connexion Wi-Fi.**

 $\overline{\text{MENU}} \rightarrow \textbf{\textit{F}}$  [Config.]  $\rightarrow$  [Wi-Fi] **→ [Fonction Wi-Fi] → [Oui]**

*3* **Sur le téléphone intelligent, fermez « Image App ».**

## **Mise sous/hors tension de l'appareil photo avec un téléphone intelligent**

#### **Connectivité sans fil requise :** Bluetooth Wi-Fi

Cette fonction vous permet de mettre l'appareil photo sous tension à distance et de prendre des photos ou de voir des images sur l'appareil photo même lorsqu'il se trouve dans votre sac.

- *1* **Établissez une connexion Bluetooth avec le téléphone intelligent (→67).**
- *2* **Sélectionnez le menu de l'appareil photo.**

```
→ [Config.] → [Bluetooth] → [Mise en marche à distance] 
→ [OUI]
```
- *3* **Placez le commutateur [ON/OFF] de l'appareil photo sur [OFF].**
- *4* **Sur le téléphone intelligent, démarrez « Image App » et réglez la fonction Bluetooth sur un état permettant la connexion (état de veille).**
- *5* **Utilisez le téléphone intelligent.**

 $\mathbb O$  Sélectionnez  $\{\bigwedge\}$ ].

Sélectionnez [Opération à distance].

 • L'appareil photo se met automatiquement sous tension et établit de luimême une connexion Wi-Fi.

(Appareils iOS) Selon l'état de connexion du téléphone intelligent, vous pourriez avoir besoin de changer d'appareil connecté sur l'écran de configuration Wi-Fi. Suivez le message à l'écran sur le téléphone intelligent pour modifier le réglage.

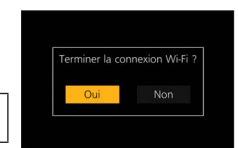

## ■**Mise hors tension de l'appareil photo avec le téléphone intelligent**

1. Sélectionnez [  $\bigwedge$  ].

- 2 Sélectionnez [(b) NON].
- ●Lorsque [Mise en marche à distance] est réglé sur [OUI], la fonction Bluetooth continue d'être active même après avoir mis l'appareil photo hors tension, ce qui décharge la batterie.

### **Déclenchement de la touche d'obturateur de l'appareil photo au moyen d'un téléphone intelligent (enregistrement à distance)**

**Connectivité sans fil requise :** Wi-Fi

*1* **Connectez-vous à un téléphone intelligent (→66).**

## *2* **Utilisez le téléphone intelligent.**

Si l'appareil photo est déjà connecté au téléphone intelligent via Bluetooth, sélectionnez  $[\triangle] \rightarrow$  [Opération à distance].

(Appareils iOS) Si vous devez changer d'appareil connecté sur l'écran de configuration Wi-Fi, suivez le message à l'écran pour modifier le réglage.

① Sélectionnez [ 21.

Enregistrez des images.

- Les images enregistrées sont sauvegardées dans l'appareil photo.
- Certains réglages ne sont pas disponibles.

**Utilisation du téléphone intelligent pour commander la touche d'obturateur via une connexion Bluetooth uniquement**

## **Connectivité sans fil requise :** Bluetooth

- *1* **Établissez une connexion Bluetooth avec le téléphone intelligent (→67).**
- *2* **Utilisez le téléphone intelligent.**
	- $\mathbb O$  Sélectionnez  $\{\bigwedge\}$ ].
	- (2) Sélectionnez [Déclencheur à distance].
	- Enregistrez des images.
		- Le réglage [Déclencheur à distance] est disponible uniquement lorsque le commutateur [ON/OFF] de l'appareil photo est réglé sur [ON].

 $\mathbb{Q}(\mathbb{Z})\boxtimes \mathbb{Z}$ 

**Lecture ou sauvegarde d'images stockées sur l'appareil photo ou téléchargement des images sur des sites de réseau social**

**Connectivité sans fil requise :** Wi-Fi

- *1* **Connectez-vous à un téléphone intelligent (→66).**
- *2* **Utilisez le téléphone intelligent.**

Si l'appareil photo est déjà connecté au téléphone intelligent via Bluetooth, sélectionnez  $[\bigwedge] \rightarrow$  [Opération à distance].

(Appareils iOS) Si vous devez changer d'appareil connecté sur l'écran de configuration Wi-Fi, suivez le message à l'écran pour modifier le réglage. Sélectionnez [ ].

• Utilisez l'icône en haut à gauche de l'écran pour choisir l'appareil dont vous désirez afficher les images. Sélectionnez [LUMIX] pour afficher une image sauvegardée dans l'appareil photo.

### **(Lecture d'une image)**

Si vous touchez l'image, elle est lue dans une taille supérieure.

#### **(Sauvegarde et envoi d'images à des services Web comme SRS)**

Maintenez enfoncée l'image et faites-la glisser.

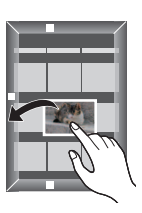

## **Transfert automatique des images enregistrées vers un téléphone intelligent**

**Connectivité sans fil requise :** Bluetooth Wi-Fi

L'appareil photo transfert automatiquement les images enregistrées vers un téléphone intelligent connecté par Bluetooth via Wi-Fi.

- *1* **Établissez une connexion Bluetooth avec le téléphone intelligent (→67).**
- *2* **Sélectionnez le menu de l'appareil photo.**

**→ [Config.] → [Bluetooth] → [Transfert automatique] → [OUI]**

- Si un écran de confirmation vous demandant de mettre fin à la connexion Wi-Fi s'affiche sur l'appareil photo, sélectionnez [Oui] pour y mettre fin.
- *3* **Sur le téléphone intelligent, sélectionnez [OUI] (appareils Android) ou [Config Wi-Fi] (appareils iOS).**
	- L'appareil photo établit automatiquement une connexion Wi-Fi.
		- (Appareils iOS) Suivez le message à l'écran sur le téléphone intelligent pour changer l'appareil connecté sur l'écran de configuration Wi-Fi.
## *4* **Vérifiez les réglages d'envoi sur l'appareil photo et sélectionnez [Rég.].**

- Pour modifier le réglage d'envoi, appuyez sur la touche [DISP.].
- L'appareil photo accède à un mode d'où il peut automatiquement transférer les images et  $\lceil \bigcirc$  s'affiche sur l'écran d'enregistrement. (Si lTransfert automatique] ne s'affiche pas sur l'écran d'enregistrement, les images ne peuvent pas être automatiquement transférées. Vérifiez l'état des connexions Wi-Fi avec le téléphone intelligent.)

## *5* **Prenez des photos sur l'appareil photo.**

- Pendant l'envoi d'un fichier, [nt] s'affiche sur l'écran d'enregistrement.
- ●Si vous réglez au préalable [Transfert automatique] sur [OUI], la connexion Wi-Fi/Bluetooth sera automatiquement établie et le transfert automatique activé la prochaine fois que vous mettez en marche l'appareil photo et lancez l'application « Image App » sur votre téléphone intelligent

## ■**Pour arrêter le transfert automatique des images**

À l'étape *2*, sélectionnez [NON].

- Un écran de confirmation vous demandant de mettre fin à la connexion Wi-Fi s'affiche.
- ●**Lorsque [Transfert automatique] sous [Bluetooth] est réglé sur [OUI], [Fonction Wi-Fi] est désactivé.**
- ●Si le transfert de fichier est interrompu suite à la mise hors tension de l'appareil photo, remettez-le sous tension pour reprendre le transfert de fichier.

## **Écriture des informations de lieu d'un téléphone intelligent sur une image enregistrée**

## **Connectivité sans fil requise :** Bluetooth

Le téléphone intelligent envoie ses informations de lieu à l'appareil photo via Bluetooth, et l'appareil photo effectue l'enregistrement tout en écrivant les informations de lieu obtenues. **Préparatifs**

Activez la fonction GPS sur le téléphone intelligent.

- *1* **Établissez une connexion Bluetooth avec le téléphone intelligent (→67).**
- *2* **Sélectionnez le menu de l'appareil photo.**

**→ [Config.] → [Bluetooth] → [Journalisation du lieu] → [OUI]**

• L'appareil photo accède à un mode où les informations de lieu peuvent être enregistrées et [GPS] s'affiche sur l'écran d'enregistrement.

## *3* **Prenez des photos sur l'appareil photo.**

- Les informations de lieu seront écrites sur les images enregistrées.
- ●Lorsque le [GPS] affiché est à moitié transparent, les informations de lieu ne sont pas obtenues et les données ne peuvent pas être écrites.

# **Téléchargement du logiciel**

Téléchargez et installez le logiciel permettant de modifier et de lire les images avec un ordinateur.

●Pour télécharger le logiciel, votre ordinateur doit être connecté à Internet.

●Le téléchargement du logiciel peut prendre un certain temps selon l'environnement de communication.

## **PHOTOfunSTUDIO 10.0 AE (Windows® 10 / 8.1 / 7)**

Vous pouvez enregistrer des images fixes ou des images animées sur votre ordinateur, ou organiser les images enregistrées en les classant par date d'enregistrement, nom de modèle de l'appareil photo numérique utilisé pour enregistrer, etc. Vous pouvez également corriger les images fixes, éditer les images animées ou écrire sur un DVD. Le logiciel est téléchargeable jusqu'à fin mars 2023.

**http://panasonic.jp/support/global/cs/soft/download/d\_pfs10ae.html**

• Pour en savoir plus sur des informations comme l'environnement d'exploitation ou la méthode de fonctionnement, reportez-vous au « Manuel d'utilisation Fonctions avancées (format PDF) » ou au manuel d'utilisation de « PHOTOfunSTUDIO » (format PDF).

## **SILKYPIX Developer Studio SE (Windows® 10 / 8.1 / 8 / 7, Mac OS X v10.6 - v10.11, macOS 10.12, macOS 10.13)**

Ce logiciel développe et édite les images de fichier RAW. Les images éditées peuvent être sauvegardées sous un format de fichier tel que JPEG ou TIFF, affichable sur un ordinateur, etc.

## **http://www.isl.co.jp/SILKYPIX/french/p/**

• Pour en savoir plus sur l'environnement d'exploitation et la manière d'utiliser SILKYPIX Developer Studio, reportez-vous à l'« Aide » ou au site Web de soutien technique d'Ichikawa Soft Laboratory.

## **Version complète d'essai de 30 jours de LoiLoScope (Windows® 10 / 8.1 / 8 / 7)**

Les images animées peuvent être facilement éditées. **http://loilo.tv/product/20**

• Pour de plus amples informations sur l'utilisation de LoiLoScope et son environnement d'exploitation, veuillez lire le manuel de LoiLoScope disponible en téléchargement sur le site Web.

# **Liste des affichages de l'écran/du viseur**

• Les images suivantes sont des exemples lorsque l'écran d'affichage est réglé sur  $\left[\overline{\ldots}\right]$  (style écran) dans l'écran.

## **Pendant l'enregistrement**

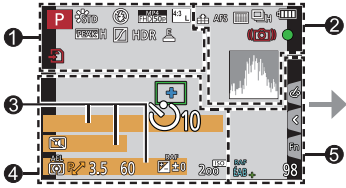

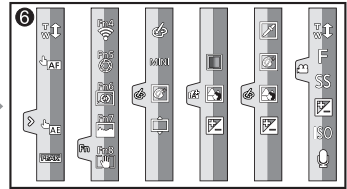

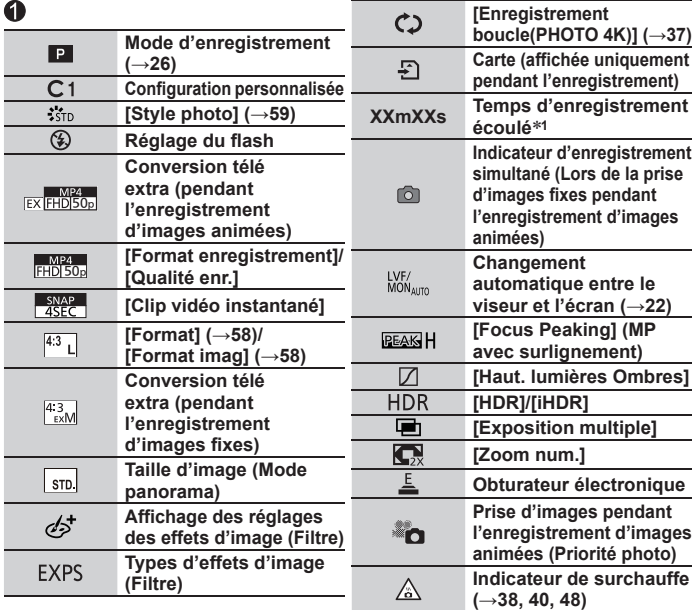

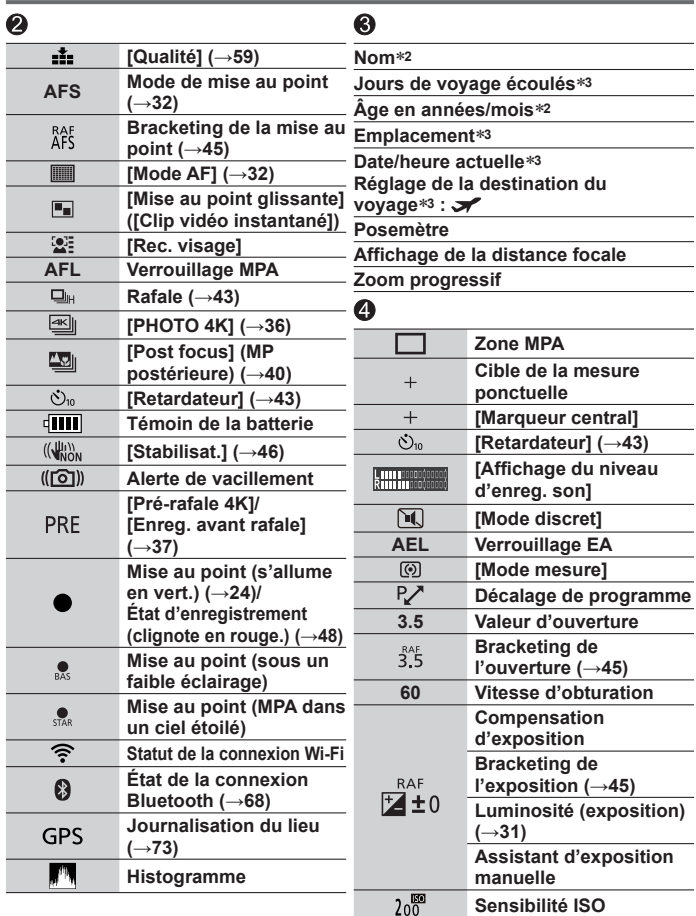

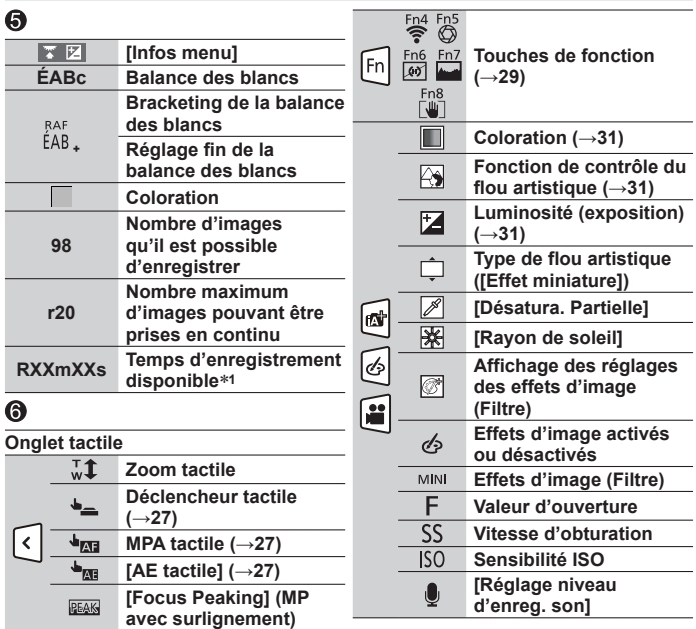

**<sup>1</sup>** [m] et [s] signifient respectivement « minutes » et « secondes ».

- **<sup>2</sup>** Affiché pendant environ 5 secondes lors de la mise sous tension de l'appareil photo si le réglage [Config. Profil] est sélectionné.
- **<sup>3</sup>** Affiché pendant environ 5 secondes lors de la mise sous tension de l'appareil photo après avoir réglé l'horloge et après avoir permuté entre le mode de lecture et le mode d'enregistrement.
- Les informations affichées, comme les histogrammes, les agrandissements et les valeurs numériques, ne sont fournies qu'à titre de référence.

## ■**Informations d'enregistrement sur l'écran**

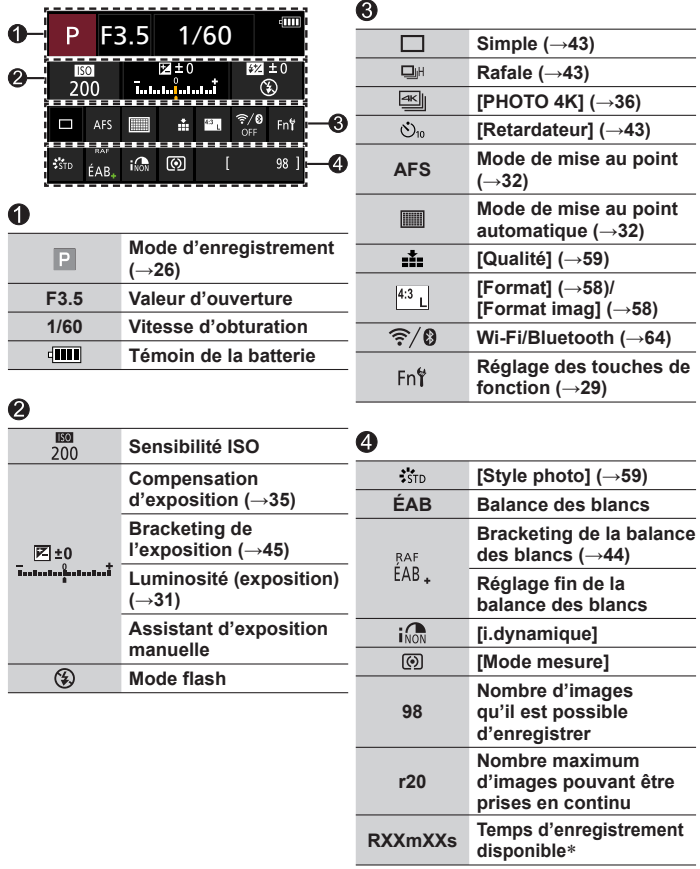

[m] et [s] signifient respectivement « minutes » et « secondes ».

# **Questions et réponses Dépannage**

- Il se peut que l'exécution de [Restaurer] dans le menu [Config.] règle le problème.
- Vous trouverez de plus amples informations dans le « Manuel d'utilisation Fonctions avancées (format PDF) ». Consultez-le en plus des informations de cette section.

#### **Lorsque je secoue l'appareil photo, j'entends un cliquetis.**

• Ce bruit est généré par le stabilisateur d'image intégré au boîtier. Il ne s'agit pas d'un dysfonctionnement.

#### **Le voyant de charge clignote.**

- La charge est effectuée dans un emplacement à température très élevée ou très basse.
	- → **Reconnectez le câble de connexion USB (fourni) et reprenez la charge dans un emplacement où la température ambiante est de 10 °C à 30 °C (50 °F à 86 °F) (cette plage de température s'applique aussi à la batterie elle-même).**
- La charge n'est pas possible si la capacité d'alimentation de l'ordinateur est faible.

#### **L'appareil photo ne fonctionne pas même s'il est mis sous tension. L'appareil photo se met hors tension dès sa mise sous tension.**

- Il faut charger la batterie.
	- → Chargez la batterie. (→18)

#### **La batterie s'épuise rapidement.**

- Lorsque [ ] ([Pré-rafale 4K]) ou [Enreg. avant rafale] est réglé, la batterie se décharge plus rapidement et la température de l'appareil photo augmente.
	- $\rightarrow$  Sélectionnez [ $\mathbb{R}$ ] ([Pré-rafale 4K]) ou [Enreg. avant rafale] uniquement pendant l'enregistrement.

#### **L'appareil photo prend plusieurs images même si je n'appuie qu'une fois sur la touche d'obturateur.**

- Le mode d'entraînement est réglé sur un autre mode que [Simple]. (→43)
- L'enregistrement avec bracketing est réglé. (→44)

#### **La mise au point ne s'effectue pas correctement.**

- Le sujet ne se trouve pas dans la plage de mise au point.
- [Priorité AF/Décl.] est réglé sur [RELEASE]. (→56)
- [Déclench. AF] est réglé sur [NON]. (→56)
- Le verrouillage MPA est mal réglé.

#### **Les images enregistrées sont floues. La fonction de stabilisateur est sans effet.**

- La vitesse d'obturation est plus lente dans les endroits sombres et la fonction de stabilisateur est moins efficace.
	- → Utilisez un trépied et le retardateur (→43) lorsque vous utilisez une vitesse d'obturation plus lente.

#### **Sous un éclairage fluorescent, un dispositif d'éclairage à DEL, etc., il se peut que des bandes s'affichent ou que l'affichage vacille.**

- Cela est une caractéristique des capteurs MOS utilisés sur cet appareil photo. Il ne s'agit pas d'un dysfonctionnement.
- Si vous enregistrez des images fixes au moyen de l'obturateur électronique, les bandes peuvent être réduites en réglant une vitesse d'obturation plus lente.
- Si un scintillement ou des bandes sont clairement visibles sous un éclairage fluorescent ou un dispositif d'éclairage à DEL dans le mode d'enregistrement d'images animées, vous pouvez réduire ce phénomène en configurant [Reduc. scint.] (→55) et en verrouillant la vitesse d'obturation. Il est possible de sélectionner une vitesse d'obturation parmi [1/50], [1/60], [1/100] ou [1/120]. Vous pouvez régler manuellement la vitesse d'obturation dans le mode Films créatifs. (→26)

#### **La luminosité ou la coloration de l'image enregistrée est différente de la réalité.**

- Lorsque vous enregistrez sous un dispositif d'éclairage fluorescent ou à DEL, etc., l'augmentation de la vitesse d'obturation peut provoquer de légères modifications de la luminosité et de la couleur. Cela est dû aux caractéristiques de la source de lumière et n'indique aucun dysfonctionnement.
- Lorsque des sujets sont enregistrés dans des emplacements très lumineux, ou lorsque vous enregistrez sous un éclairage fluorescent, un dispositif d'éclairage à DEL, une lampe au mercure, un éclairage au sodium, etc., il se peut que les couleurs et la luminosité de l'écran changent, ou que des bandes horizontales apparaissent sur l'écran.

#### **Le sujet semble déformé sur les images.**

• Si vous enregistrez une image d'un sujet en mouvement dans le mode d'obturateur électronique, le mode d'enregistrement d'images animées ou le mode d'enregistrement de photos 4K, le sujet de l'image peut être déformé dans certains cas. Cela est une caractéristique des capteurs MOS utilisés sur cet appareil photo. Il ne s'agit pas d'un dysfonctionnement.

#### **L'enregistrement de photos 4K cesse avant d'être terminé.**

• Lorsque la température ambiante est élevée ou que l'enregistrement de la fonction Photo 4K est exécuté en continu, l'appareil photo peut afficher  $\left[\frac{1}{60}\right]$  et arrêter l'enregistrement. Patientez jusqu'à ce que l'appareil photo refroidisse.

#### **Impossible d'enregistrer des images animées.**

• Si vous utilisez une carte de grande capacité, il est possible que l'enregistrement d'une image ne fonctionne pas immédiatement après avoir mis en marche l'appareil photo.

#### **L'enregistrement d'images animées s'arrête avant la fin.**

• Lorsque la température ambiante est élevée ou que les images animées sont enregistrées en continu, l'appareil photo peut afficher  $\lceil \bigwedge_{i=1}^{\infty} \rceil$  et arrêter l'enregistrement. Patientez jusqu'à ce que l'appareil photo refroidisse.

#### **Quelquefois, le réglage de la mise au point avec le mode de mise au point automatique est difficile pendant l'enregistrement d'images animées 4K.**

• Cela peut se produire lorsque vous enregistrez une image en réduisant la vitesse de la mise au point automatique afin de régler la mise au point avec une précision élevée. Il ne s'agit pas d'un dysfonctionnement.

#### **Le flash n'est pas émis.**

- Le flash n'est pas disponible dans les cas suivants.
	- Le flash est fermé.
	- Le flash est réglé sur [ ] (Déclenchement forcé du flash désactivé).
- Réglez [Type d'obturateur] sur [AUTO] ou [MSHTR]. (→55)
- Réglez [Mode discret] sur [NON]. (→55)

#### **L'écran/le viseur s'éteint bien que l'appareil photo soit en marche.**

• Si une main ou un objet est proche du détecteur oculaire, le mode d'affichage de l'écran peut être basculé sur le mode d'affichage du viseur. (→22)

#### **Impossible d'afficher les images. Il n'y a pas d'images enregistrées.**

- Aucune carte n'est insérée dans l'appareil photo.
- Le nom de fichier de l'image a-t-il été modifié sur un ordinateur ? Le cas échéant, le fichier ne peut pas être lu sur l'appareil photo.
	- $\rightarrow$  Il est recommandé d'utiliser le logiciel « PHOTOfunSTUDIO » ( $\rightarrow$ 74) pour graver des images depuis un ordinateur sur une carte.
- Réglez [Mode lecture] sur [Lect. normale]. (→57)

#### **Une connexion Wi-Fi ne peut pas être établie. Les ondes radio sont irrégulières. Le point d'accès sans fil ne s'affiche pas.**

#### **Conseils généraux sur l'utilisation de la connexion Wi-Fi**

- Utilisez l'appareil photo à l'intérieur de la plage de communication du réseau LAN sans fil.
- Si un four à micro-ondes, téléphone sans fil ou autre appareil fonctionnant sur la bande de fréquences 2,4 GHz est utilisé simultanément à proximité de cet appareil, les ondes radio peuvent être interrompues.
- .<br>→ Utilisez ces appareils à une bonne distance de l'appareil photo.
- Lorsque le témoin de la batterie clignote en rouge, il se peut que la connexion à un autre appareil ne puisse s'établir, ou que la connexion soit coupée. (Un message tel que [Erreur de communication] s'affiche.)
- Si cet appareil est placé sur une table ou une étagère en métal, la connexion peut ne pas être établie facilement parce que l'appareil photo est affecté par les ondes radio. Utilisez l'appareil photo loin des surfaces métalliques.

#### **À propos du point d'accès sans fil**

- Vérifiez si le point d'accès sans fil à connecter est en marche.
- Vérifiez l'état des ondes radio du point d'accès sans fil.
	- → Effectuez la connexion plus près du point d'accès sans fil.
	- → Modifiez l'emplacement ou changez l'angle du point d'accès sans fil.
- Il se peut qu'il ne s'affiche pas même s'il y a des ondes radio, suivant le réglage du point d'accès sans fil.
	- → Mettez le point d'accès sans fil hors tension, puis remettez-le sous tension.
- Le SSID réseau du point d'accès sans fil est-il réglé pour ne pas diffuser ?
	- → Il se peut qu'il ne soit pas détecté s'il est réglé pour ne pas diffuser. Saisissez (spécifiez) le SSID réseau. Vous pouvez également régler le SSID réseau du point d'accès sans fil pour qu'il diffuse.

Autres

**Je rencontre des difficultés pour me connecter à mon ordinateur Windows 8. Le nom d'utilisateur et le mot de passe ne sont pas reconnus.**

- Selon la version du système d'exploitation, sur Windows 8, par exemple, vous avez deux types de comptes utilisateur (compte local/compte Microsoft).
	- → Veillez à régler le compte local et à utiliser le nom d'utilisateur et le mot de passe du compte local.

#### **La connexion Wi-Fi n'est pas reconnue par mon ordinateur. L'appareil photo ne peut pas être connecté à un ordinateur Mac/ordinateur Windows via une connexion Wi-Fi.**

- Par défaut, la connexion Wi-Fi utilise le nom de groupe de travail « WORKGROUP ». Si le nom du groupe de travail a été modifié, il ne sera pas reconnu.
	- $\rightarrow$  Sélectionnez [Connexion PC] sous [Configuration Wi-Fil pour modifier le nom du groupe de travail afin qu'il corresponde à celui de votre ordinateur.
- Veuillez confirmer que l'identifiant de connexion et le mot de passe sont correctement saisis.
- Lorsque l'heure système d'un ordinateur connecté à un appareil photo diffère considérablement de celle de l'appareil photo, ce dernier ne pourra pas être connecté à l'ordinateur avec certains systèmes d'exploitation.
	- → Veuillez confirmer que le réglage de l'horloge et l'heure mondiale de l'appareil photo correspondent à l'heure, la date et le fuseau horaire sur l'ordinateur. Si les deux réglages diffèrent considérablement, faites-les correspondre.

#### **La transmission d'une image au service WEB prend du temps. La transmission de l'image échoue en cours d'exécution. Il y a une image qui n'a pas pu être transmise.**

- Le fichier de l'image est-il trop gros ?
	- → Effectuez la transmission après avoir divisé les images animées au moyen de [Division vidéo] (→57).
	- → Réduisez la taille de l'image sous [Taille], puis envoyez-la.
- La transmission peut prendre plus de temps lorsque le point d'accès sans fil est éloigné. → Effectuez la transmission plus près du point d'accès sans fil.
- Le format de fichier des images qu'il est possible d'envoyer varie suivant la destination.

#### **L'objectif émet un bruit de cliquetis.**

- Lorsque l'appareil photo est mis en marche ou hors marche, que l'objectif est déplacé ou qu'une opération d'ouverture est effectuée, il est possible qu'un tel bruit se produise. Il ne s'agit pas d'un dysfonctionnement.
- Lorsque la luminosité change après avoir zoomé ou bougé l'appareil photo, l'objectif peut faire un bruit lors de l'ajustement de l'ouverture. Il ne s'agit pas d'un dysfonctionnement.

#### **L'appareil photo est chaud.**

• L'appareil photo peut chauffer un peu pendant l'utilisation, mais cela n'affecte ni son fonctionnement ni la qualité des images.

#### **L'horloge est inexacte.**

- Si vous n'utilisez pas l'appareil photo pendant une période prolongée, l'horloge peut se réinitialiser.
	- → Réinitialisez l'horloge (→20).

# **Spécifications**

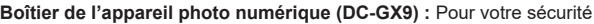

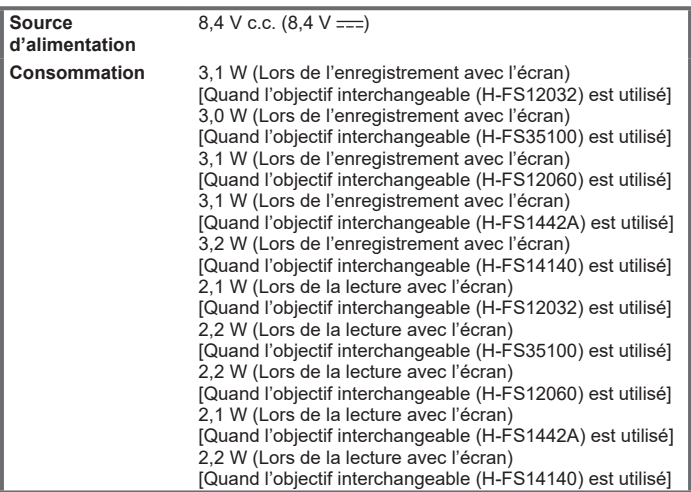

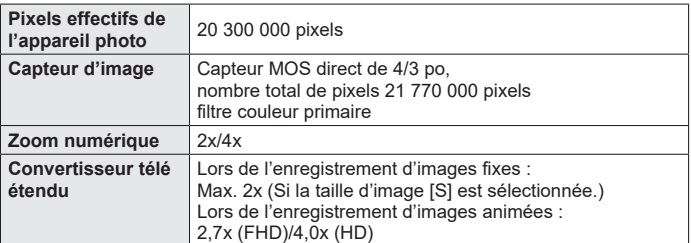

Autres

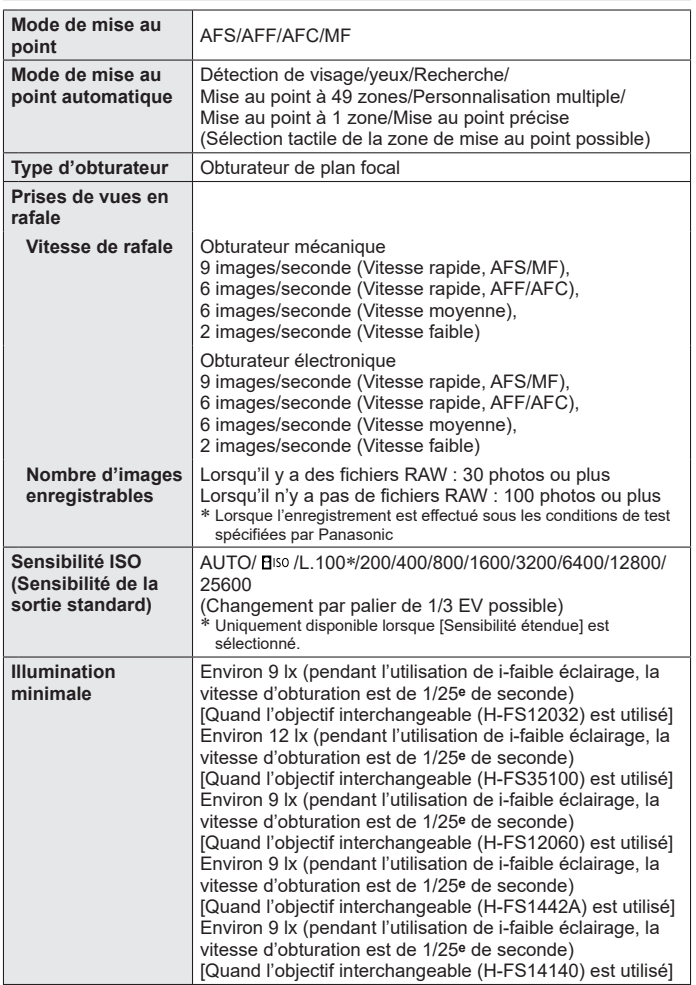

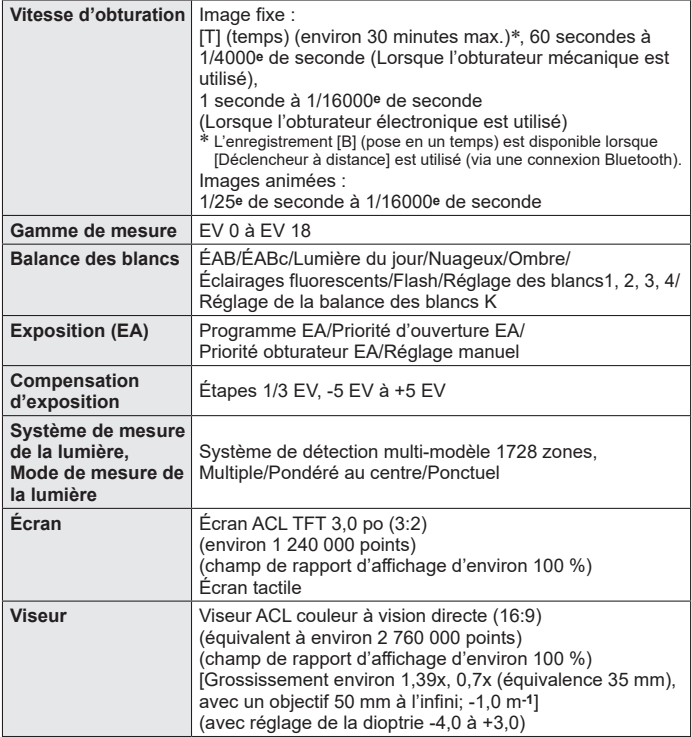

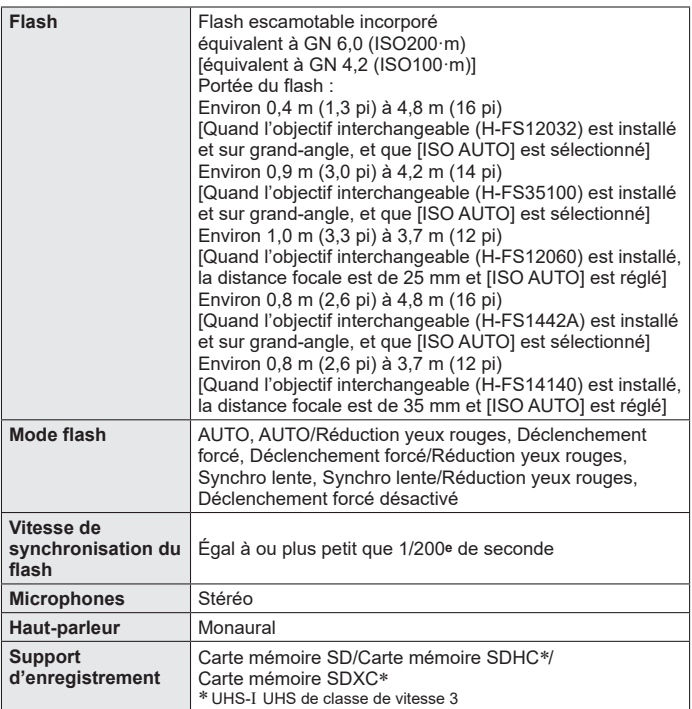

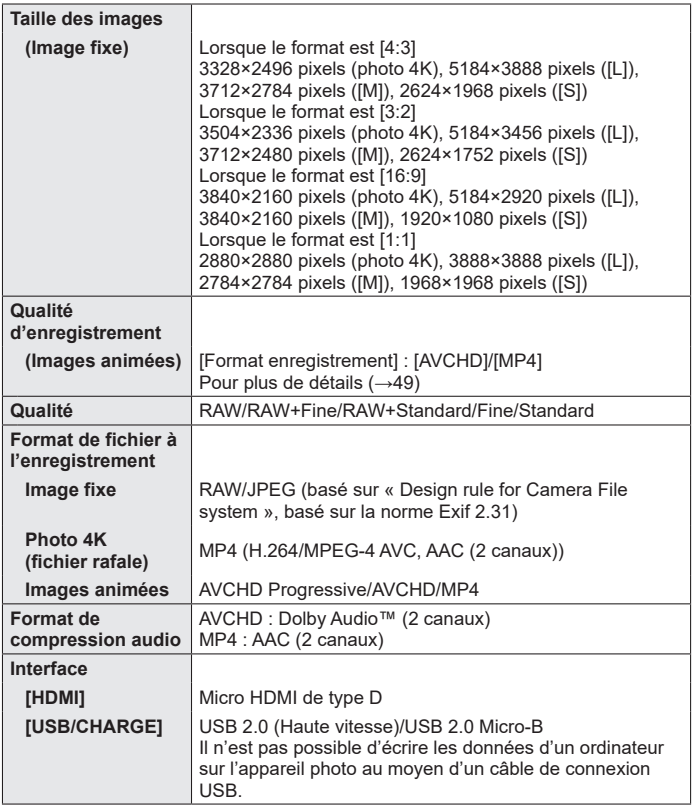

Autres

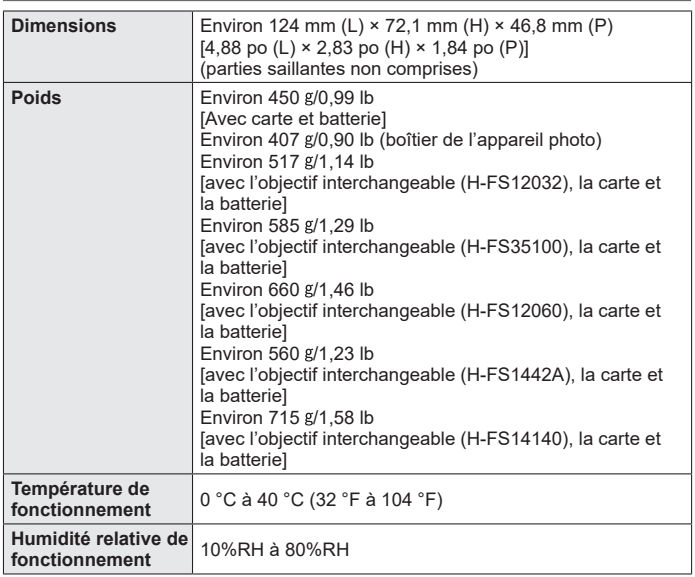

## ■**Transmetteur sans fil**

#### **LAN sans Fil**

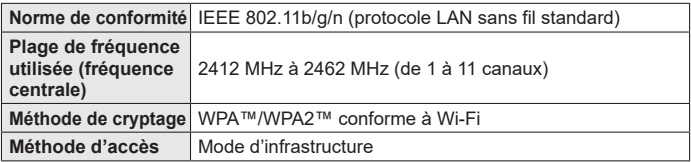

#### **Fonction Bluetooth**

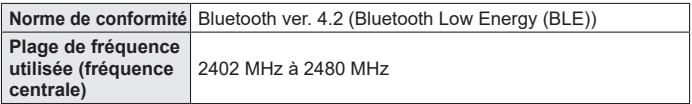

### ■**Adaptateur secteur**

**(Panasonic SAE0012D):** Pour votre sécurité

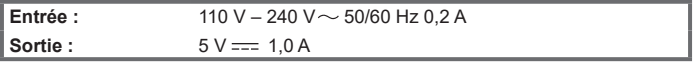

• Pour plus d'informations sur l'efficacité énergétique du produit, veuillez vous rendre sur notre site Web, www.panasonic.com, et entrer le numéro du modèle dans la zone de recherche.

## ■**Block-batterie (lithium-ion)**

**(Panasonic DMW-BLG10E):** Pour votre sécurité

**Tension/capacité :** 7,2 V/1025 mAh

Les symboles sur ce produit (y compris les accessoires) représentent ce qui suit :

CA (courant alternatif)  $\sim$ 

CC (courant continu)  $=$ 

Appareil de classe II (la construction de ce produit est à double isolation.) Iо

Les spécifications sont sujettes à modification sans préavis.

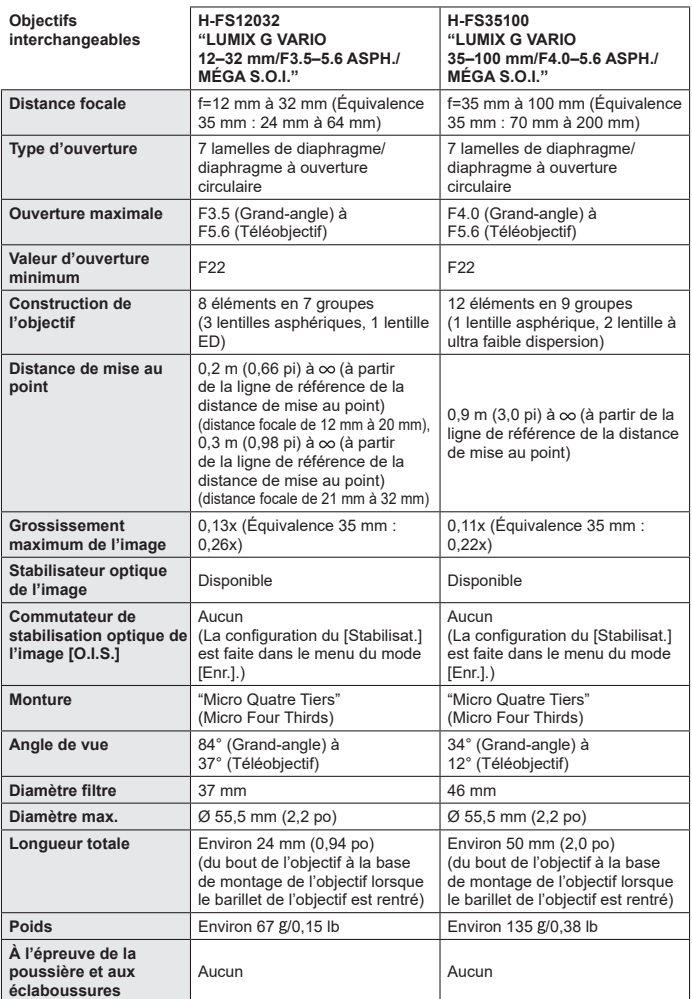

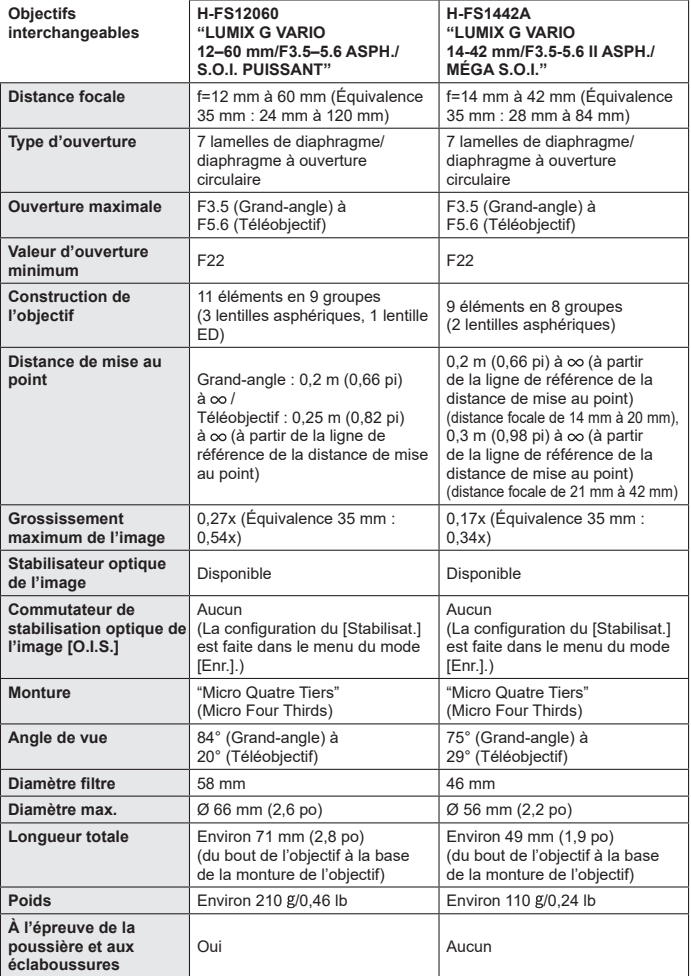

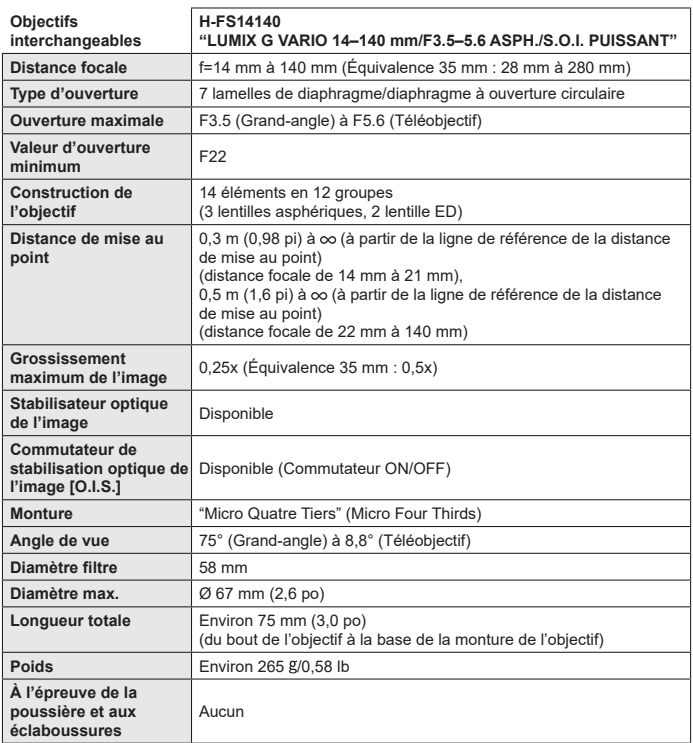

# **Système d'accessoires pour appareil photo numérique**

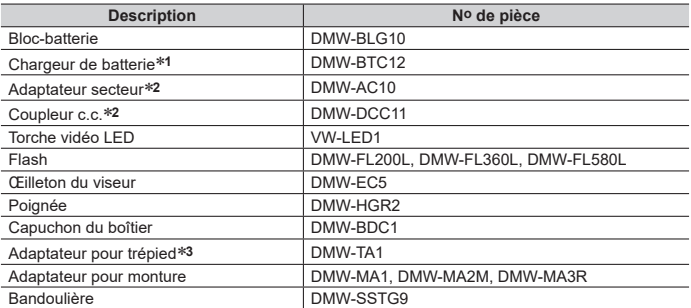

**<sup>1</sup>** Fourni avec un adaptateur secteur et un câble de connexion USB (pour chargeur).

**<sup>2</sup>** L'adaptateur secteur (en option) ne peut être utilisé qu'avec le coupleur c.c. Panasonic (en option) spécifié. L'adaptateur secteur (en option) ne peut pas être utilisé seul. Lors de l'utilisation d'un adaptateur secteur (en option), utilisez-le avec le cordon d'alimentation qui l'accompagne.

**<sup>3</sup>** Utilisez si l'objectif installé touche le trépied.

- ●Les numéros de pièce indiqués sont ceux de février 2018. Ils peuvent être sujets à des modifications.
- ●Certains accessoires en option peuvent être indisponibles dans certains pays.
- ●Pour les accessoires en option liés à l'objectif comme les filtres et les objectifs compatibles, consultez les catalogues/pages Web, etc.

# **Lecture du manuel d'utilisation (format PDF)**

Vous trouverez des instructions d'utilisation plus détaillées dans le « Manuel d'utilisation Fonctions avancées (format PDF) ». Pour le lire, téléchargez-le du site Web.

**http://panasonic.jp/support/dsc/oi/index.html?model=DC-GX9&dest=EG**

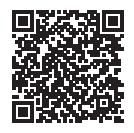

• Cliquez sur la langue de votre choix.

## ■ Confirmation des URL et des codes QR avec l'appareil photo

#### **→ [Config.] → [Manuel en ligne]**

#### **Réglages : [Affichage de l'URL] / [Affichage Code QR]**

- L'URL ou le code QR s'affiche sur l'écran de l'appareil photo.
- ●Vous aurez besoin d'Adobe Reader pour parcourir ou imprimer le Mode d'emploi (format PDF). Sur le site Web suivant, vous pouvez télécharger une version d'Adobe Reader que vous pourrez installer et utiliser sous votre système d'exploitation. (En date de février 2018)

**http://www.adobe.com/products/acrobat/readstep2.html**

Ce produit contient les logiciels suivants :

- (1) les logiciels développés de façon indépendante par ou pour Panasonic,
- (2) les logiciels appartenant à une tierce partie et sous licence de Panasonic,
- (3) les logiciels autorisés en vertu de la Licence publique générale GNU, version 2.0 (GPL V2.0),

(4) les logiciels autorisés en vertu de la Licence publique générale limitée GNU, version 2.1 (LGPL V2.1), et/ou

(5) les logiciels libres autres que les logiciels sous licence GPL V2.0 et/ou LGPL V2.1.

Les logiciels classés sous (3) - (5) sont distribués dans l'espoir qu'ils seront utiles, mais SANS AUCUNE GARANTIE, sans même la garantie implicite de COMMERCIALISATION ou D'ADAPTATION A UN USAGE PARTICULIER. Veuillez vous référer aux modalités et conditions affichées en sélectionnant [MENU/SET] → [Config.] → [Aff. version] → [Info logiciel]. Pendant au moins trois (3) ans à compter de la livraison de ce produit, Panasonic donnera à toute personne qui nous contacte à l'adresse ci-dessous, pour des frais n'excédant pas le coût de la distribution physique du code source, une copie complète et lisible par machine, du code source correspondant couvert par la GPL V2.0 et LGPL V2.1 ainsi que la notice des droits d'auteur de ceux-ci.

Informations de contact : oss-cd-request@gg.jp.panasonic.com

Le code source et la notice des droits d'auteur sont disponibles gratuitement sur notre site Web suivant.

https://panasonic.net/cns/oss/index.html

- G MICRO SYSTEM est un système d'appareil photo numérique à objectif interchangeable de LUMIX basé sur la norme du système Micro Four Thirds™ (Micro Quatre Tiers).
- ●Micro Four Thirds™ (Micro Quatre Tiers) et le logo Micro Four Thirds sont des marques de commerce ou des marques déposées d'Olympus Corporation au Japon, aux États-Unis, en Union européenne et dans d'autres pays.
- ●Four Thirds™ (Quatre Tiers) et le logo Four Thirds sont des marques de commerce ou des marques déposées d'Olympus Corporation au Japon, aux États-Unis, en Union européenne et dans d'autres pays.
- ●Le logo SDXC est une marque de commerce de SD-3C, LLC.
- ●Les termes HDMI et HDMI High-Definition Multimedia Interface, de même que le logo HDMI sont des marques commerciales ou des marques déposées de HDMI Licensing Administrator, Inc. aux États-Unis et dans d'autres pays.
- ●HDAVI Control™ est une marque de commerce de Panasonic Holdings Corporation.
- "AVCHD", "AVCHD Progressive" et le logo "AVCHD Progressive" sont des marques de commerce de Panasonic Holdings Corporation et Sony Corporation.
- ●Dolby, Dolby Audio et le symbole double-D sont des marques déposées de Dolby Laboratories.
- ●Adobe est une marque de commerce ou une marque déposée de Adobe Systems Incorporated aux États-Unis et/ou dans d'autres pays.
- ●Pentium est une marque de commerce d'Intel Corporation aux États-Unis et/ou dans d'autres pays.
- ●Windows est soit une une marque déposée soit une marque de commerce de Microsoft Corporation aux États-Unis et/ou dans d'autres pays.
- ●iMovie, Mac, OS X et macOS sont des marques commerciales d'Apple Inc. déposées aux États-Unis et dans d'autres pays.
- ●iPad, iPhone, iPod et iPod touch sont des marques commerciales d'Apple Inc., enregistrées aux États-Unis et dans d'autres pays.
- App Store est une marque de service de Apple Inc.
- Android et Google Play sont des marques de commerce ou des marques déposées de Google Inc.
- ●La marque et les logos Bluetooth**®** sont des marques déposées appartenant à Bluetooth SIG, Inc. et toute utilisation de telles marques par Panasonic Holdings Corporation est sous licence. Les autres marques de commerce et dénominations commerciales appartiennent à leurs propriétaires respectifs.
- ●Le logo Wi-Fi CERTIFIED™ est une marque de certification de Wi-Fi Alliance**®**.
- ●Le logo Wi-Fi Protected Setup™ est une marque de certification de Wi-Fi Alliance**®**.
- ●"Wi-Fi**®**" est une marque déposée de Wi-Fi Alliance**®**.
- ●« Wi-Fi Protected Setup™ », « WPA™ » et « WPA2™ » sont des marques de commerce de Wi-Fi Alliance**®**.
- **QR Code est une marque déposée de DENSO WAVE INCORPORATED.**
- Ce produit utilise la technologie "DynaFont" de DynaComware Corporation. DynaFont est une marque déposée de DynaComware Taiwan Inc.
- ●Les autres noms, de produits ou de sociétés, mentionnés dans le présent manuel sont des marques de commerce ou des marques déposées de leurs ayants droit respectifs.

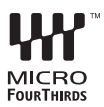

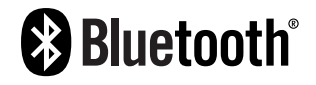

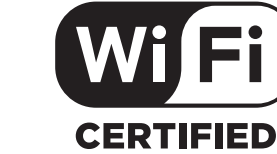

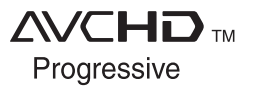

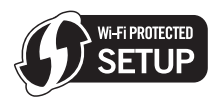

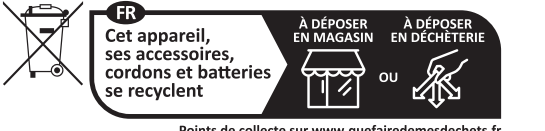

Points de collecte sur www.quefairedemesdechets.fr Privilégiez la réparation ou le don de votre appareil !

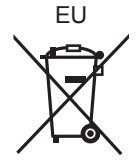

Fabriqué par: Panasonic Entertainment & Communication Co., Ltd. 1-10-12, Yagumo-higashi-machi, ville de Moriguchi, Osaka, Japon

Importateur: Panasonic Marketing Europe GmbH Représentant autorisé dans l'UE: Panasonic Testing Centre Winsbergring 15, 22525 Hambourg, Allemagne

Panasonic Entertainment & Communication Co., Ltd. Web Site: http://www.panasonic.com

© Panasonic Entertainment & Communication Co., Ltd. 2018